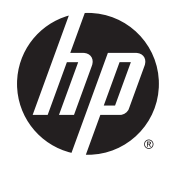

Ръководство за потребителя

#### © 2015 Hewlett-Packard Development Company, L.P.

Bluetooth е търговска марка, собственост на своя притежател и използвана от Hewlett-Packard Company с лиценз. Intel, Celeron, Centrino и Pentium са търговски марки на Intel Corporation в САЩ и в други държави. Microsoft и Windows са регистрирани в САЩ търговски марки на групата компании на Microsoft.

Информацията, която се съдържа тук, подлежи на промяна без предизвестие. Единствените гаранции за продуктите и услугите на HP са изрично изложени в гаранционните карти, придружаващи въпросните продукти и услуги. Нищо от споменатото тук не следва да се тълкува и приема като допълнителна гаранция. HP не носи отговорност за технически или редакторски грешки или пропуски в настоящия документ.

Първо издание: август 2015 г.

Номенклатурен номер на документа: 824309-261

#### **Декларация за продукта**

Това ръководство описва функции, които се срещат при повечето продукти. Вашият компютър може да не разполага с някои от функциите.

Не всички функции са налични във всички издания на Windows. Възможно е този компютър да изисква надстроен и/или отделно закупен хардуер, драйвери и/или софтуер, за да се възползва най-пълно от функционалността на Windows. Отидете в <http://www.microsoft.com> за подробности.

За достъп до най-новото ръководство за потребителя посетете [http://www.hp.com/](http://www.hp.com/support) **[support](http://www.hp.com/support)** и изберете своята държава. Изберете **Драйвери и файлове за изтегляне** и следвайте указанията на екрана.

#### **Условия за използване на софтуера**

Като инсталирате, копирате, изтегляте или използвате по друг начин предварително инсталиран на компютъра софтуерен продукт, се съгласявате да се обвържете с условията на това Лицензионно споразумение с крайния потребител (ЛСКП) на HP. Ако не приемете тези лицензионни условия, единствената компенсация е да върнете целия неизползван продукт (хардуер и софтуер) в рамките на 14 дни срещу пълно възстановяване на сумата, което зависи от съответните правила за възстановяване на вашия търговец.

За допълнителна информация или за заявка за пълно възстановяване на стойността на компютъра се свържете с вашия търговец.

## **Предупреждение за безопасност**

**ПРЕДУПРЕЖДЕНИЕ!** За да избегнете опасността от изгаряния или прегряване на компютъра, не поставяйте компютъра направо в скута си и не блокирайте достъпа до вентилационните отвори на компютъра. Използвайте компютъра само на твърда, равна повърхност. Не позволявайте друга твърда повърхност, например поставен в близост до компютъра допълнителен принтер, или меки повърхности като възглавница или дрехи да пречат на въздушния поток. Не позволявайте също така по време на работа променливотоковият адаптер да опира в кожата или меки повърхности, като възглавници, килими или дрехи. Компютърът и променливотоковият адаптер отговарят на ограниченията за температура на повърхността, достъпна за потребителя, определени от Международния стандарт за безопасност на изчислителна техника (IEC 60950-1).

## **Процесорна конфигурация на компютъра (само при някои продукти)**

**ВАЖНО:** Някои компютърни продукти са конфигурирани с процесор Intel® Pentium® серия N35xx/ N37xx или Celeron® серия N28xx/N29xx/N30xx/N31xx и операционна система Windows®. **Ако компютърът е конфигуриран според посоченото, не променяйте настройката за конфигуриране на процесора в msconfig.exe от 4 или 2 процесора на 1 процесор.** Ако направите това, компютърът няма да се рестартира. Ще трябва да върнете фабричните настройки, за да възстановите оригиналните настройки.

# Съдържание

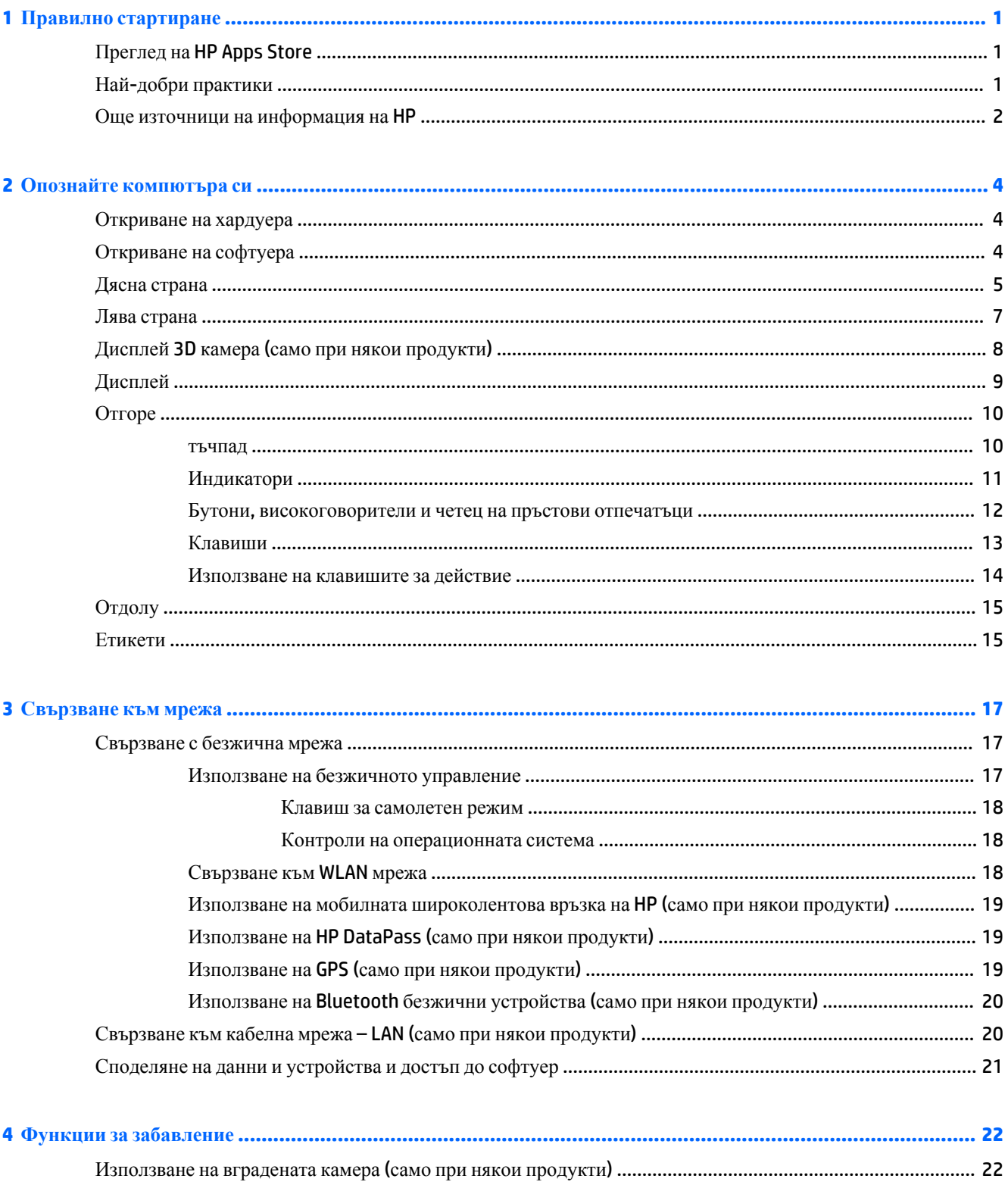

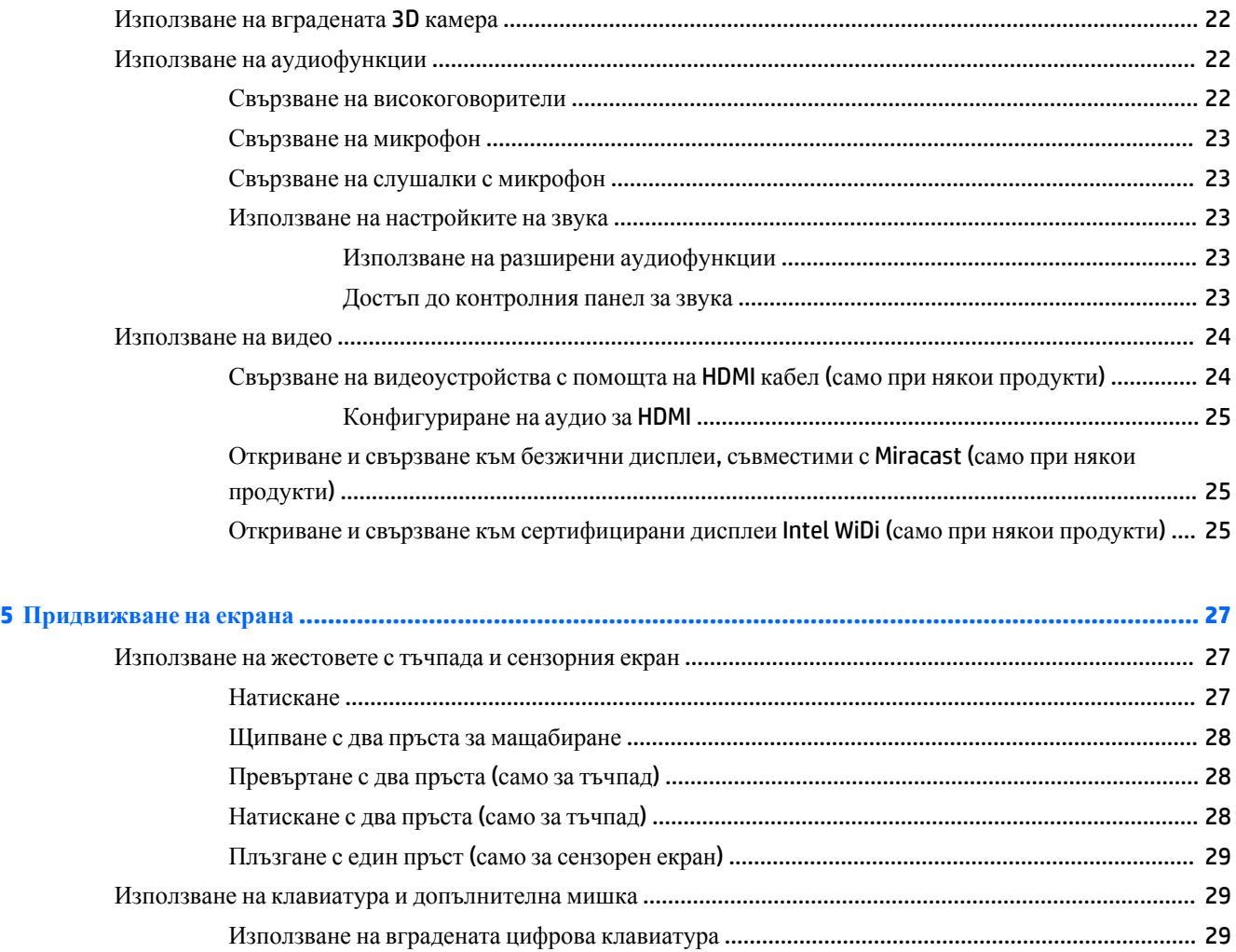

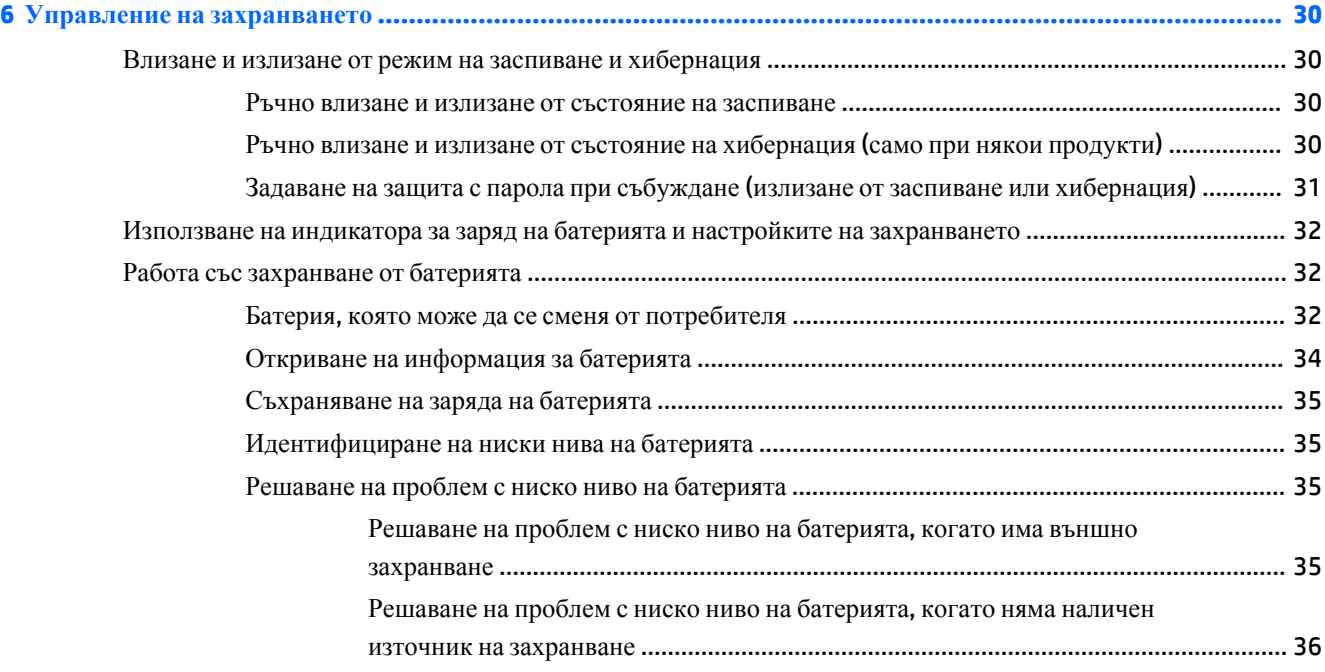

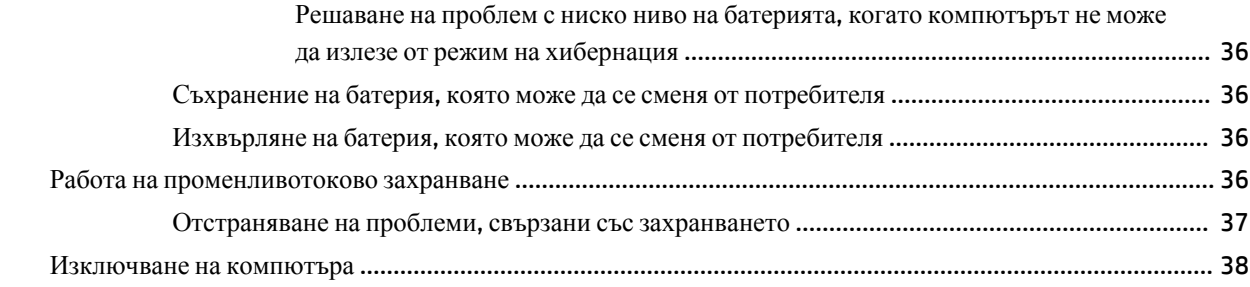

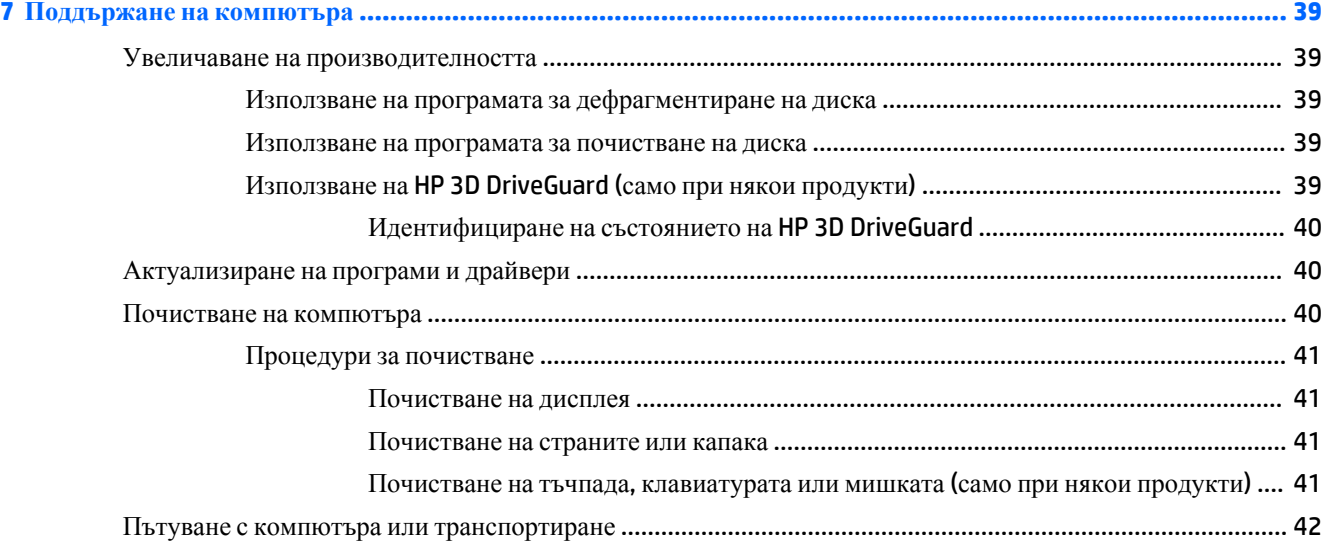

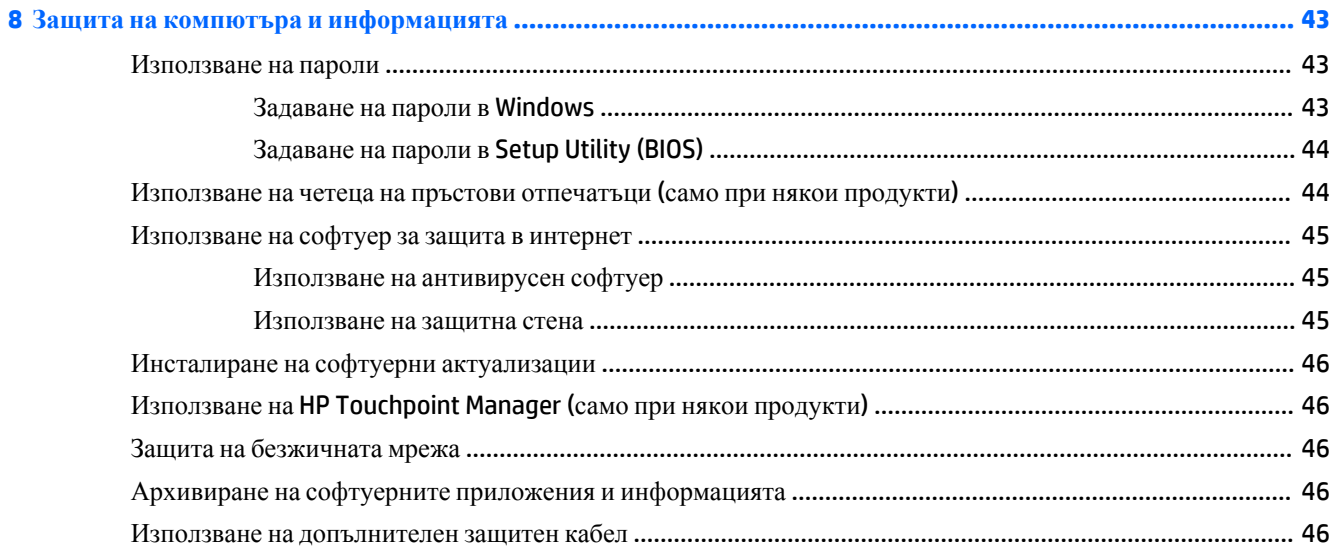

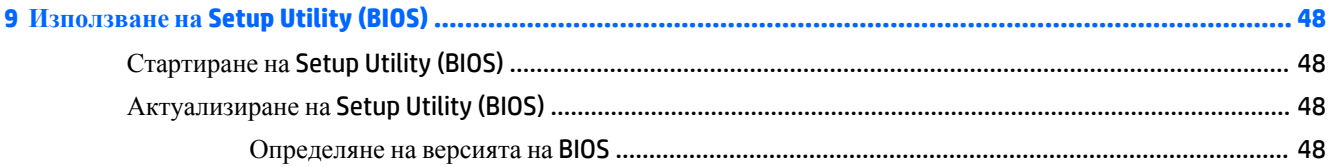

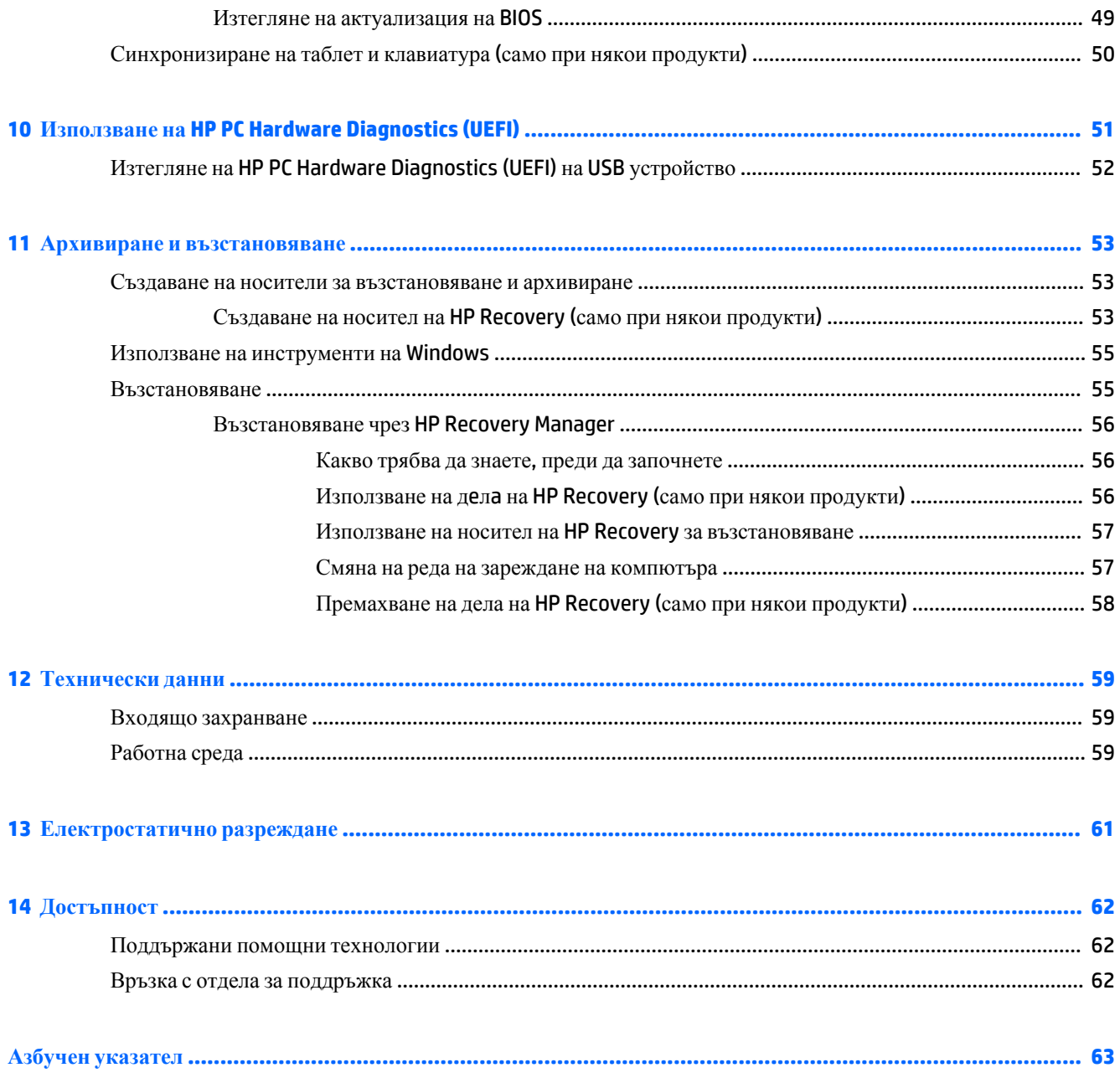

# <span id="page-10-0"></span>**1 Правилно стартиране**

Този компютър е мощен инструмент, създаден да подобри работата и забавленията ви. Прочетете тази глава, за да научите за най-добрите практики след настройване на компютъра, забавни неща, които можете да правите с компютъра, и къде да намерите допълнителни източници на информация на HP.

# **Преглед на HP Apps Store**

HP Apps Store предлага богат избор от популярни игри, развлекателни и музикални приложения, приложения за производителност и ексклузивни приложения на HP, които можете да изтеглите на работния плот. Колекцията се обновява периодично и включва регионално съдържание и специфични за държавата предложения. Не забравяйте да проверявате често HP Apps Store за нови и актуализирани функции.

**ВАЖНО:** Трябва да сте свързани с интернет, за да имате достъп до HP Apps Store.

За да прегледате и изтеглите приложение:

**1.** Изберете бутона **Старт**, след което изберете приложението **Магазин**.

– или –

Изберете иконата **Магазин** до полето за търсене на лентата на задачите.

- **2.** Изберете **HP picks**, за да видите всички налични приложения.
- **<u>ЗАБЕЛЕЖКА:</u> HP picks** е налично само в някои държави.
- **3.** Изберете приложението, което искате да изтеглите, след което изпълнете инструкциите на екрана. Когато изтеглянето приключи, приложението се появява на екрана "Всички приложения".

# **Най-добри практики**

След като настроите и регистрирате компютъра, препоръчваме следните стъпки, за да извлечете максимума от своята интелигентна инвестиция:

- Архивирайте твърдия си диск чрез създаване на носител за възстановяване. Вижте [Архивиране](#page-62-0) и [възстановяване](#page-62-0) на страница 53.
- Ако все още не сте го направили, свържете се към кабелна или безжична мрежа. Вижте подробности в [Свързване](#page-26-0) към мрежа на страница 17.
- Запознайте се с хардуера и софтуера на компютъра. За повече информация вижте [Опознайте](#page-13-0) [компютъра](#page-13-0) си на страница 4 и Функции за [забавление](#page-31-0) на страница 22.
- Актуализирайте или закупете [антивирусен](#page-54-0) софтуер. Вижте Използване на антивирусен софтуер на [страница](#page-54-0) 45.

# <span id="page-11-0"></span>**Още източници на информация на HP**

За да намерите източници на информация, предоставящи подробности за продукта, помощна информация и т.н., използвайте тази таблица.

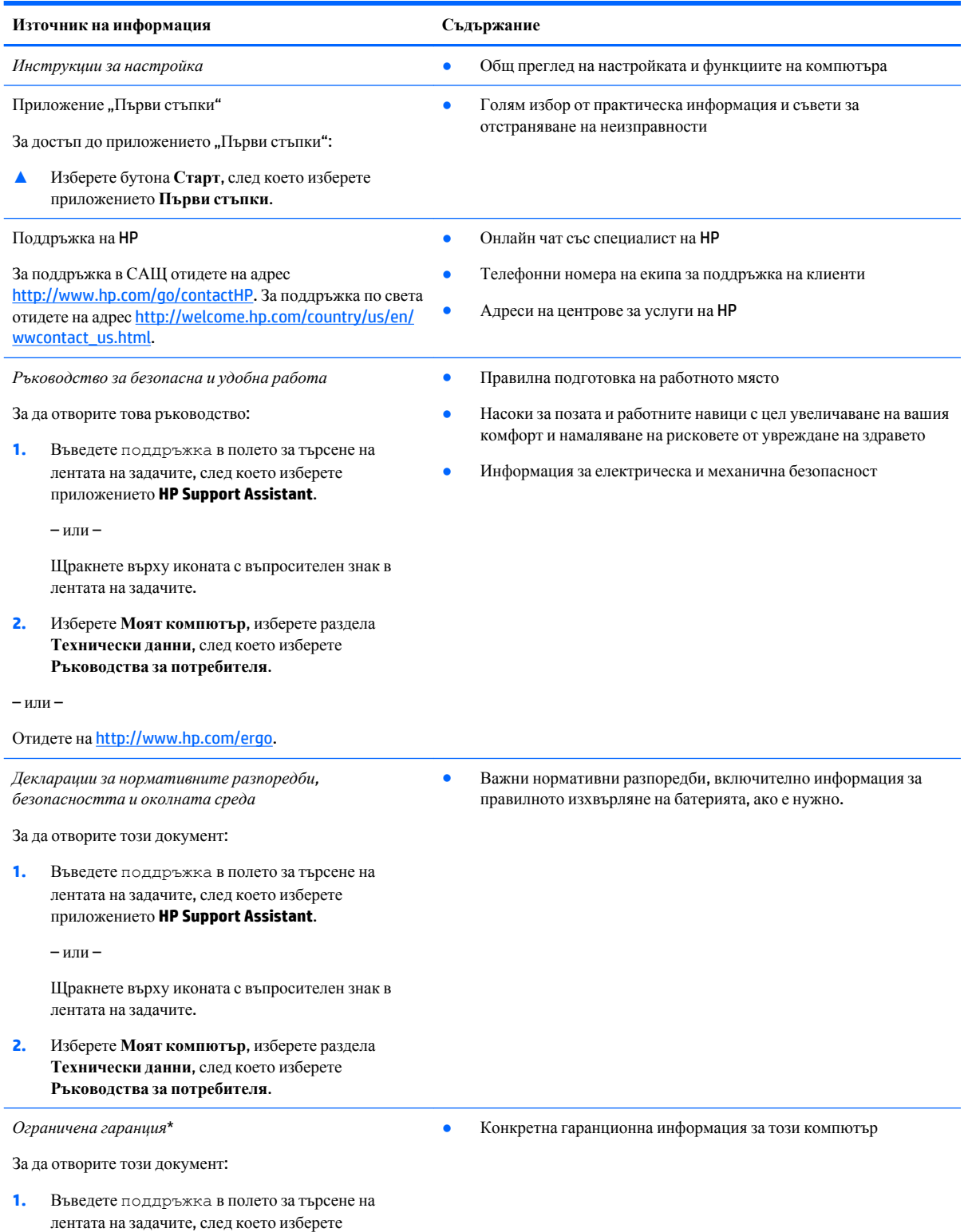

приложението **HP Support Assistant**.

#### **Източник на информация Съдържание**

– или –

Щракнете върху иконата с въпросителен знак в лентата на задачите.

**2.** Изберете **Моят компютър**, след което изберете **Гаранция и услуги**.

– или –

Отидете на <http://www.hp.com/go/orderdocuments>.

\*Можете да откриете своята ограничена гаранция на HP в ръководствата на потребителя на вашия продукт и/или в CD или DVD диска, предоставен в кутията. Възможно е в някои държави или региони HP да предоставя отпечатана гаранция в кутията. В държави или региони, където не се предоставя отпечатана гаранция, можете да направите заявка за копие на <http://www.hp.com/go/orderdocuments>. За продукти, закупени в Азиатско-тихоокеанския регион, можете да пишете на HP на адрес Hewlett Packard, POD, P.O. Box 200, Alexandra Post Office, Singapore 911507. Посочете името на продукта, своето име, телефонен номер и пощенски адрес.

# <span id="page-13-0"></span>**2 Опознайте компютъра си**

# **Откриване на хардуера**

За да разберете какъв хардуер е инсталиран на компютъра ви:

**▲** Въведете диспечер на устройствата в полето за търсене на лентата на задачите и след това изберете приложението **Диспечер на устройствата**.

В списък ще се покажат всички устройства, инсталирани на вашия компютър.

За информация относно системните хардуерни компоненти и номера на версията на системната BIOS, натиснете fn+esc (само при някои продукти).

# **Откриване на софтуера**

За да разберете какъв софтуер е инсталиран на компютъра ви:

**▲** Изберете бутона **Старт**, след което изберете **Всички приложения**.

– или –

Щракнете с десен бутон върху бутона **Старт**, след което изберете **Програми и компоненти**.

# <span id="page-14-0"></span>**Дясна страна**

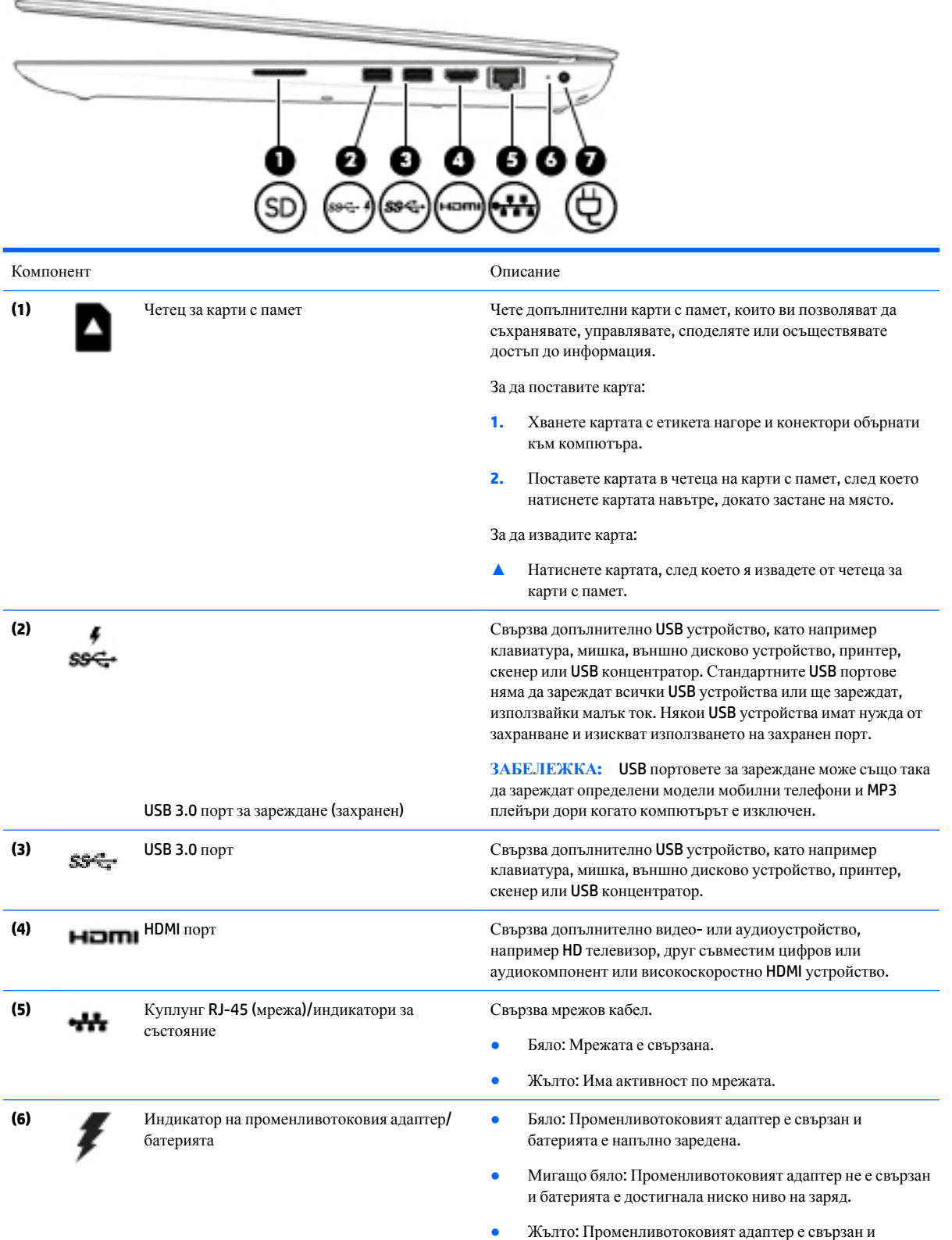

батерията се зарежда.

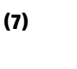

**(7)** Извод за захранване Свързва променливотоков адаптер.

● Изкл.: Батерията не се зарежда.

# <span id="page-16-0"></span>**Лява страна**

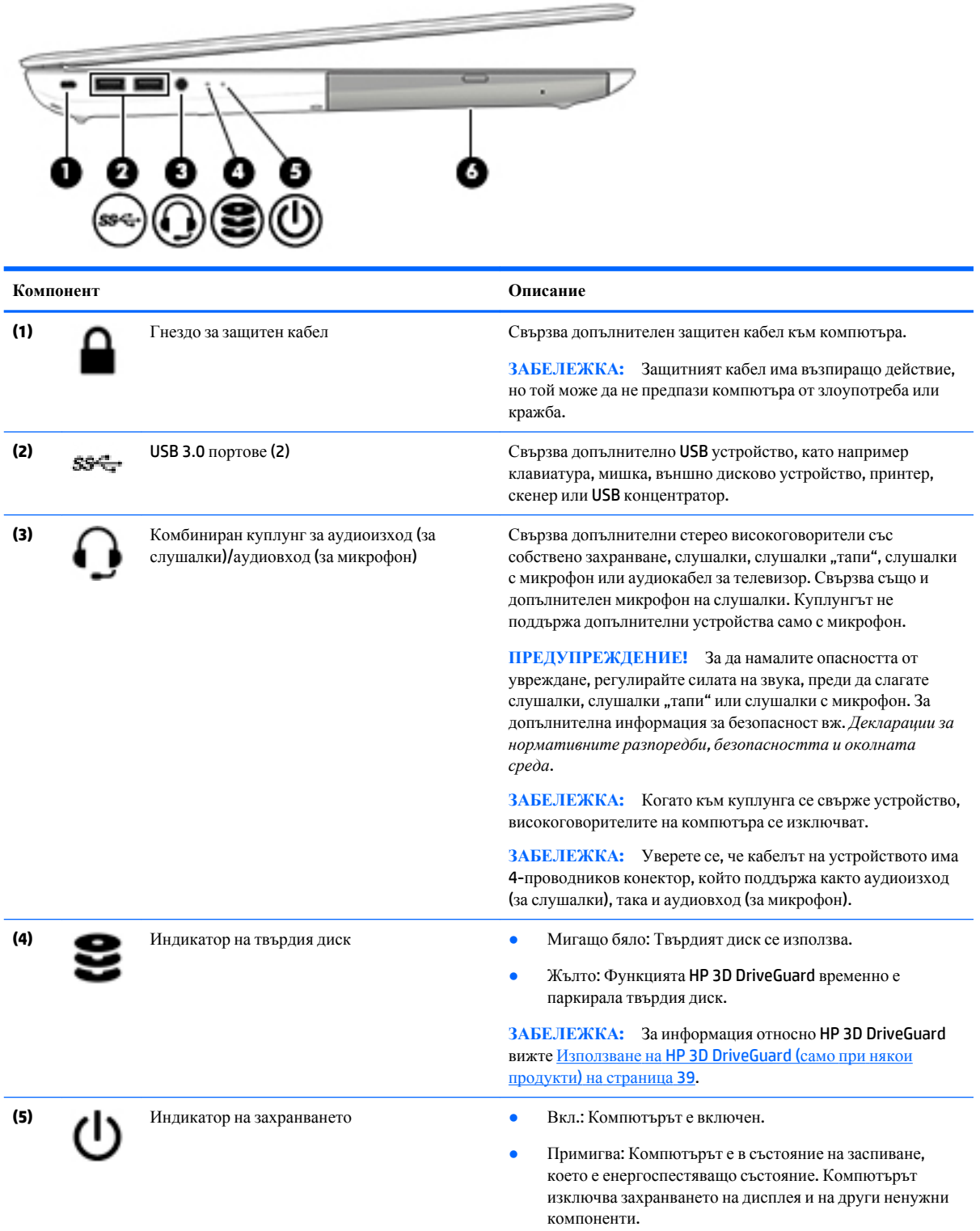

<span id="page-17-0"></span>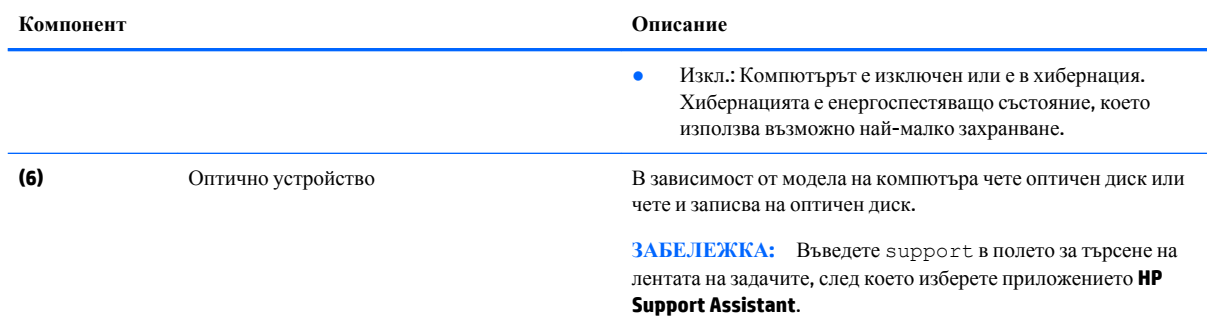

# **Дисплей 3D камера (само при някои продукти)**

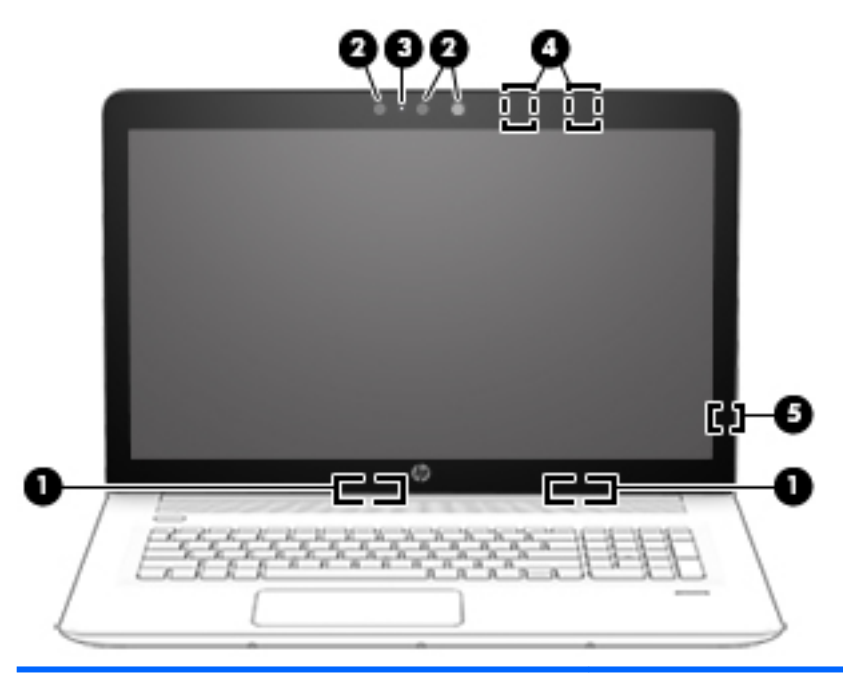

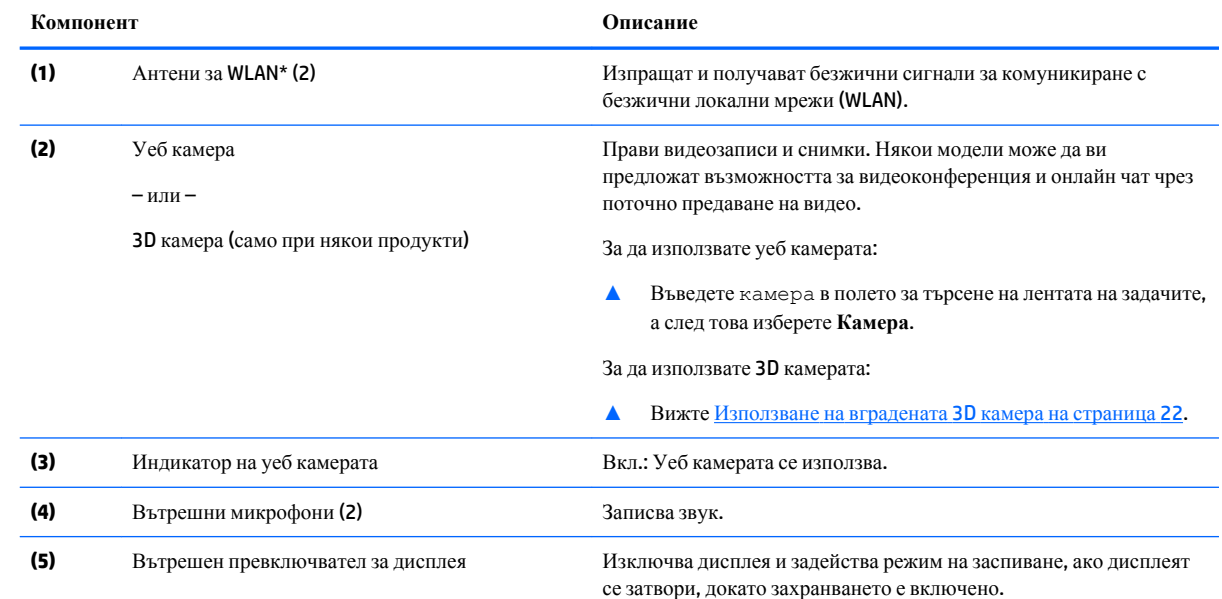

<span id="page-18-0"></span>**Компонент Описание**

**ЗАБЕЛЕЖКА:** Вътрешният превключвател за дисплея не се вижда от външната страна на компютъра.

\*Антените не се виждат от външната страна на компютъра. За оптимална връзка не трябва да има препятствия в непосредствена близост до антените.

За декларациите за нормативните разпоредби относно безжичните връзки вж. раздела *Декларации за нормативните разпоредби, безопасността и околната среда*, който се отнася за вашата страна или регион.

# **Дисплей**

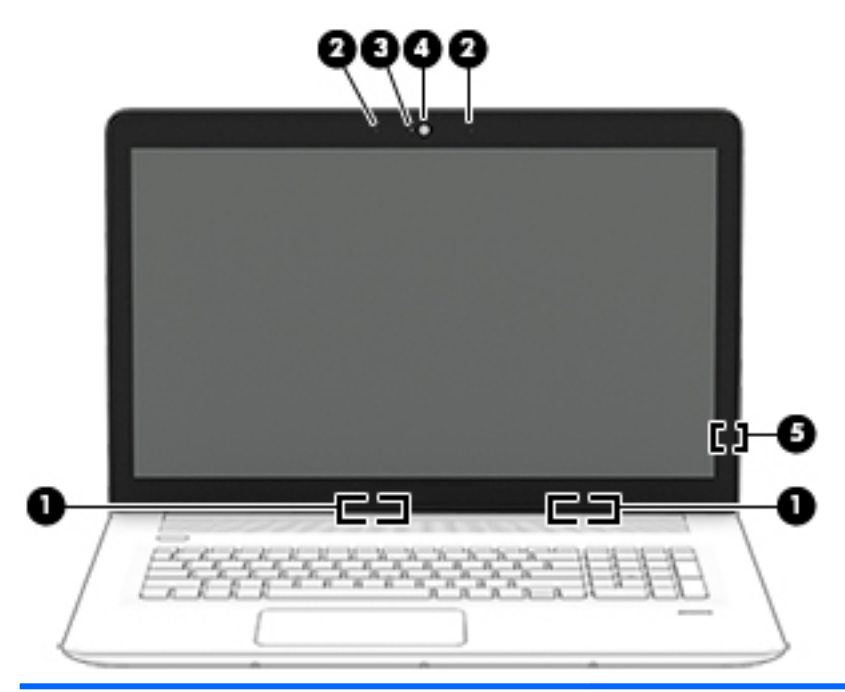

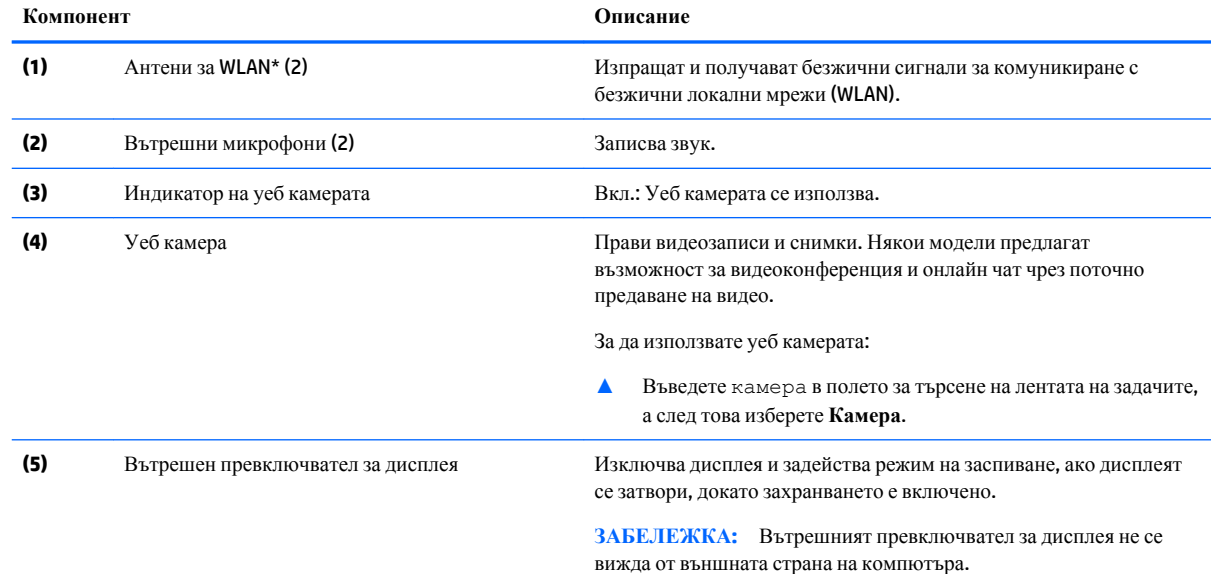

\*Антените не се виждат от външната страна на компютъра. За оптимална връзка не трябва да има препятствия в непосредствена близост до антените.

<span id="page-19-0"></span>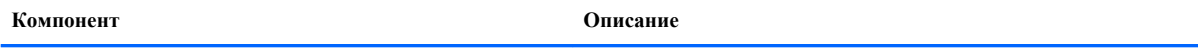

За декларациите за нормативните разпоредби относно безжичните връзки вж. раздела *Декларации за нормативните разпоредби, безопасността и околната среда*, който се отнася за вашата страна или регион.

# **Отгоре**

### **тъчпад**

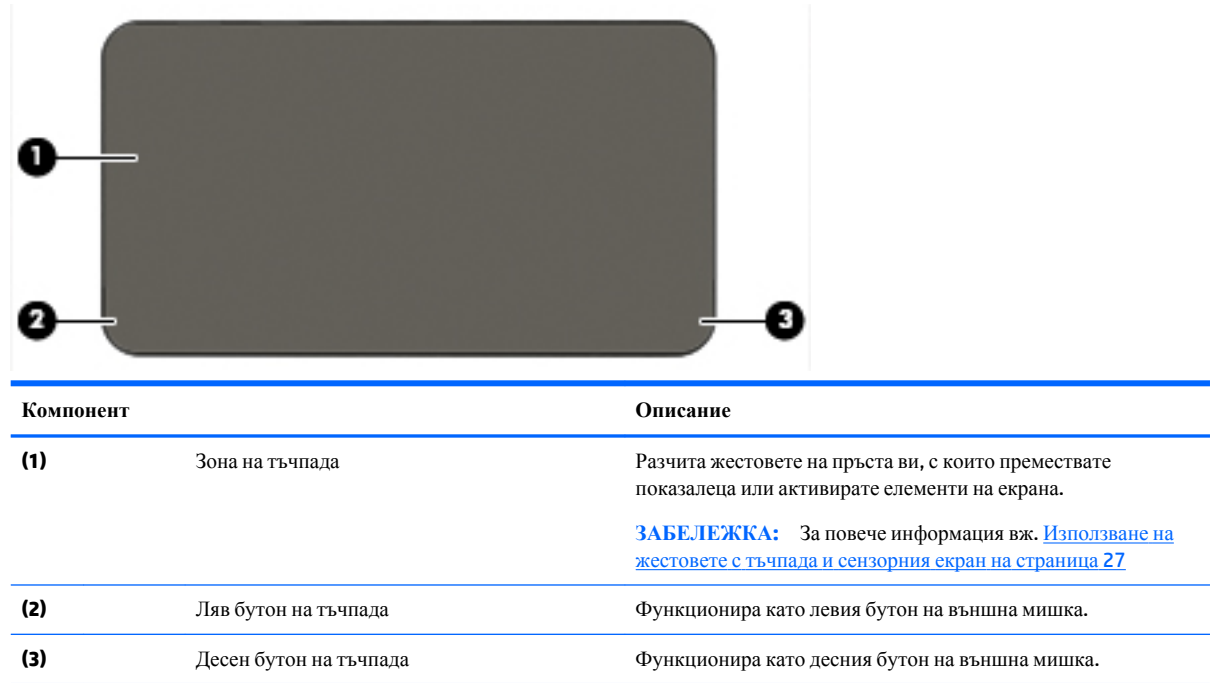

## <span id="page-20-0"></span>**Индикатори**

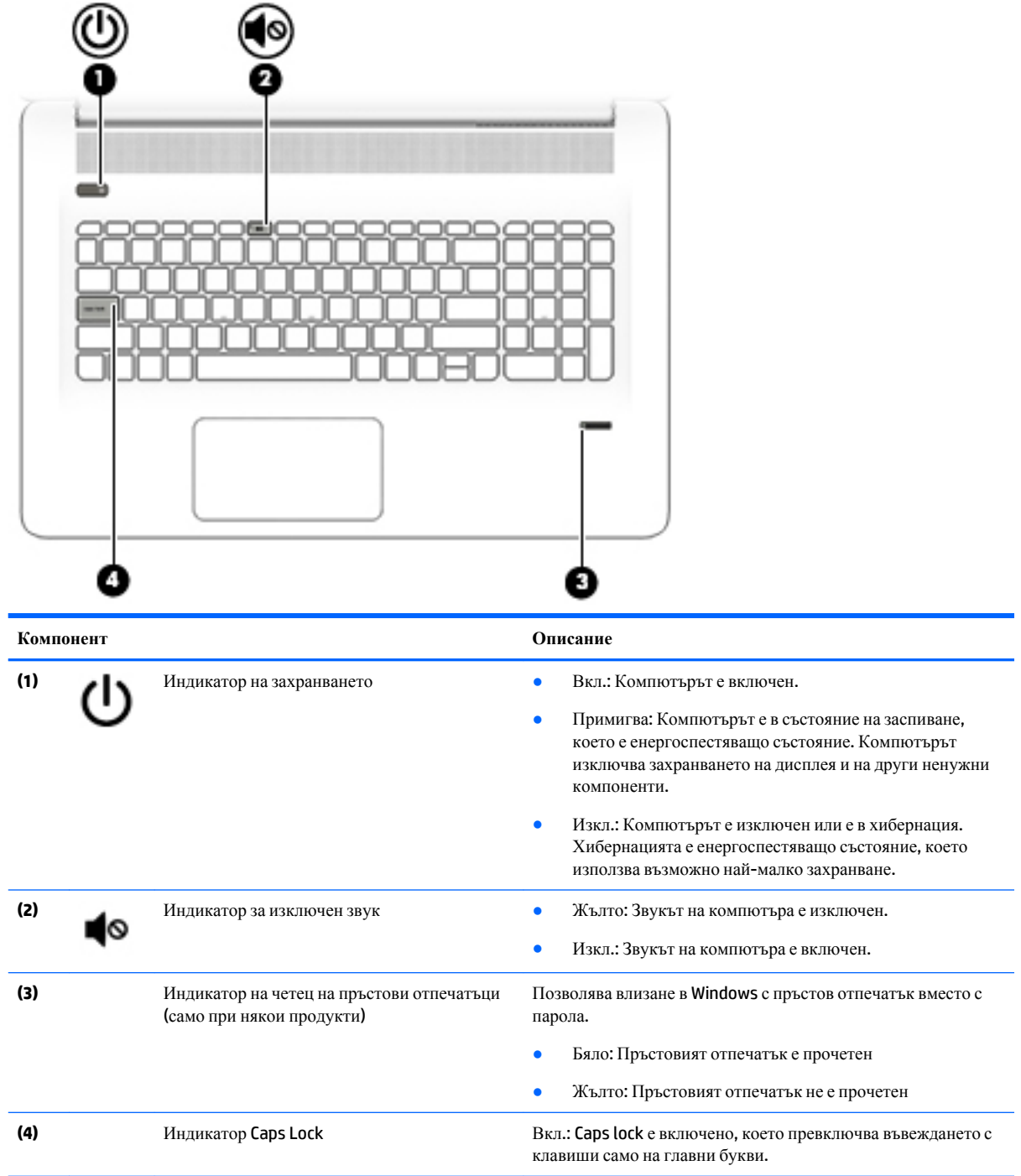

### <span id="page-21-0"></span>**Бутони, високоговорители и четец на пръстови отпечатъци**

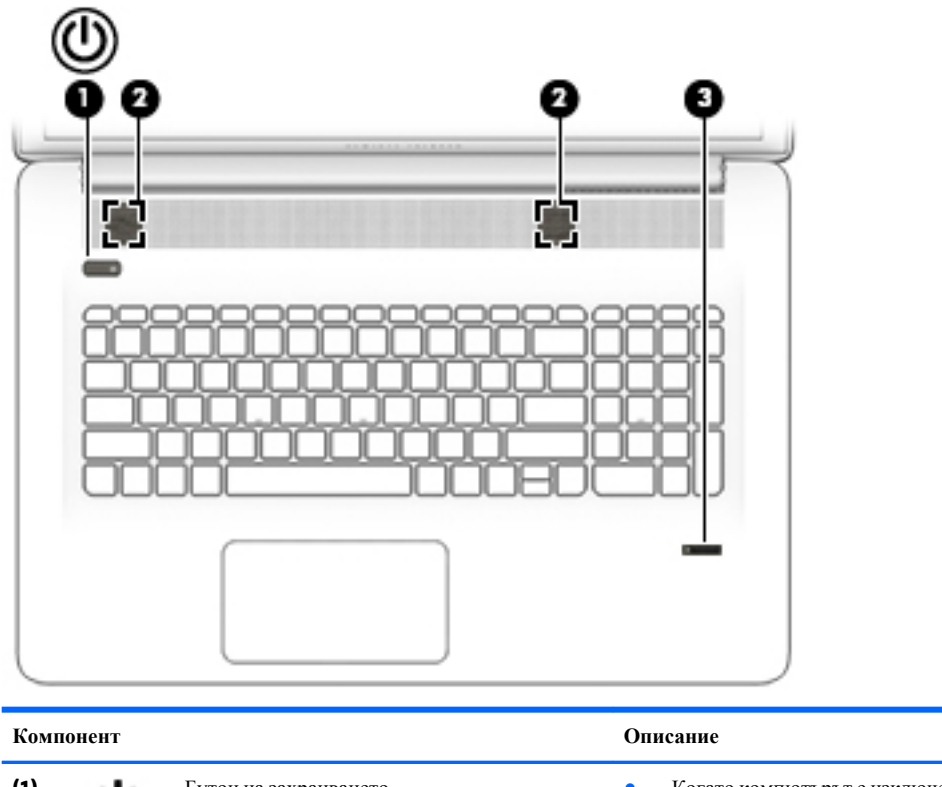

- **(1)** Бутон на захранването **•** Когато компютърът е изключен, натиснете бутона, за да включите компютъра.
	- Когато компютърът е включен, натиснете за кратко бутона, за да инициирате режим на заспиване.
	- Когато компютърът е в състояние на заспиване, натиснете за кратко бутона, за да излезете от режима на заспиване.
	- Когато компютърът е в хибернация, натиснете за кратко бутона, за да излезете от режима на хибернация.

**ВНИМАНИЕ:** Натискането и задържането на бутона на захранването ще доведе до загуба на незаписаната информация.

Ако компютърът е блокирал и процедурите за изключване не дават резултат, натиснете и задръжте бутона на захранването най-малко за 5 секунди, за да изключите компютъра.

За да научите повече за настройките на захранването, вижте опциите на захранването.

▲ Въведете захранване в полето за търсене на лентата на задачите, след което изберете **Настройки за захранване и заспиване**.

– или –

Щракнете с десния бутон върху бутона **Старт**, а след това изберете **Опции на захранването**.

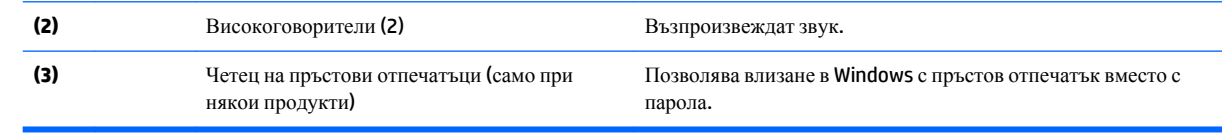

## <span id="page-22-0"></span>**Клавиши**

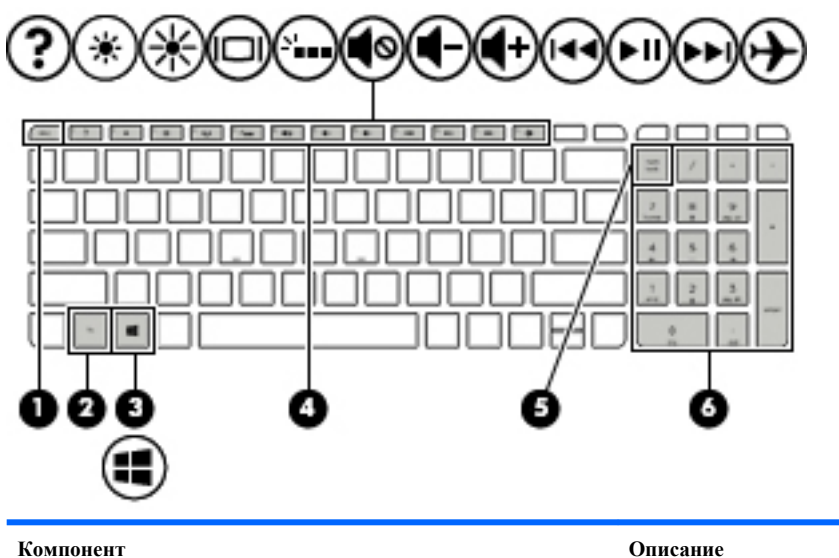

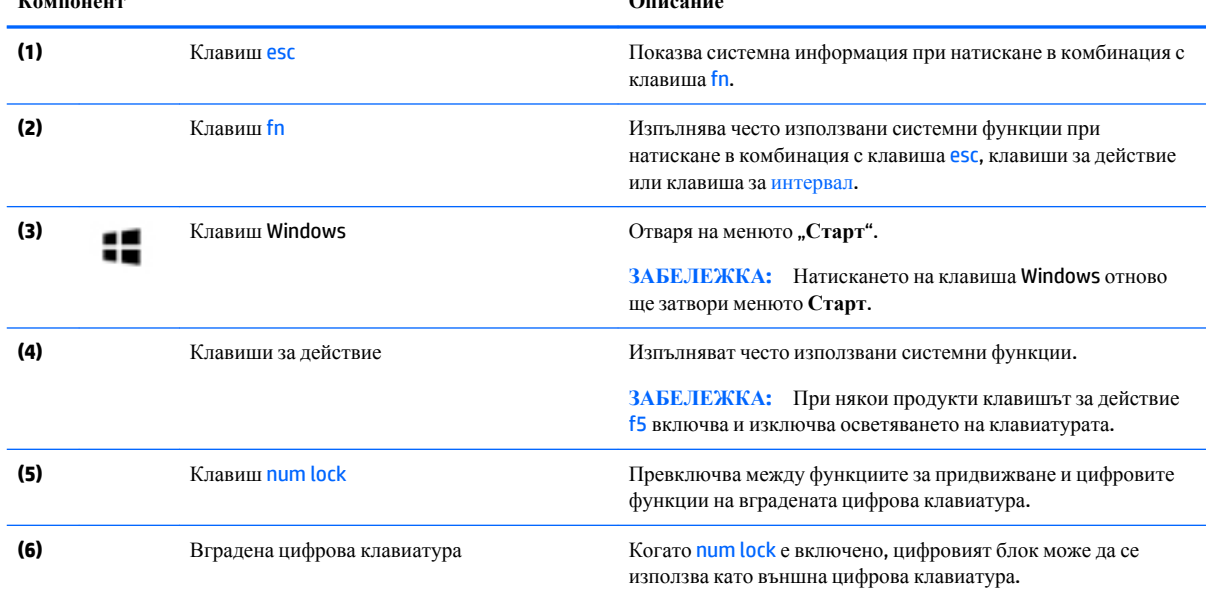

### <span id="page-23-0"></span>**Използване на клавишите за действие**

- Всеки клавиш за действие изпълнява назначената към него функция.
- Иконата на всеки клавиш за действие илюстрира функцията на този клавиш.
- За да използвате даден клавиш за действие, натиснете и задръжте клавиша.

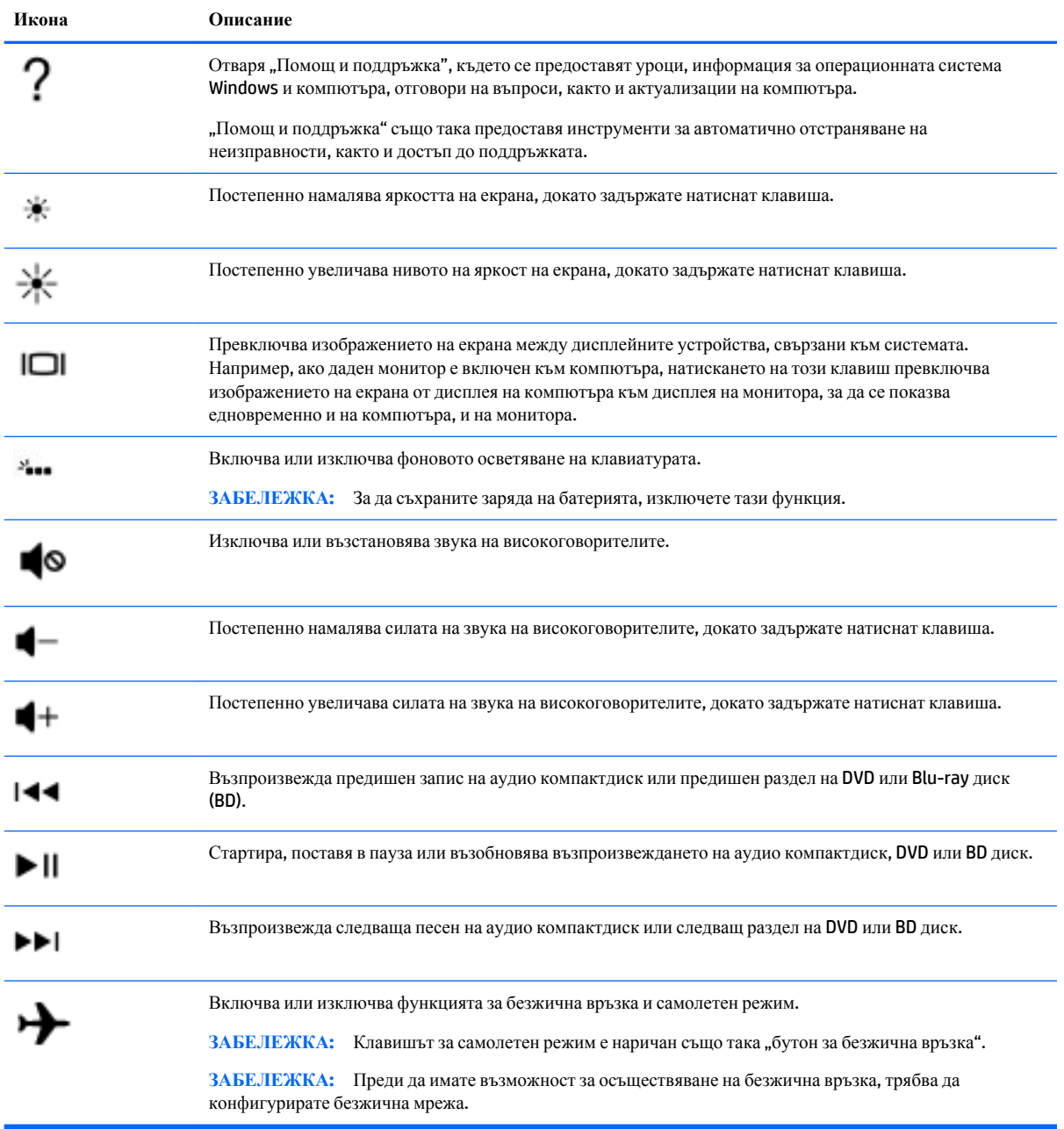

# <span id="page-24-0"></span>**Отдолу**

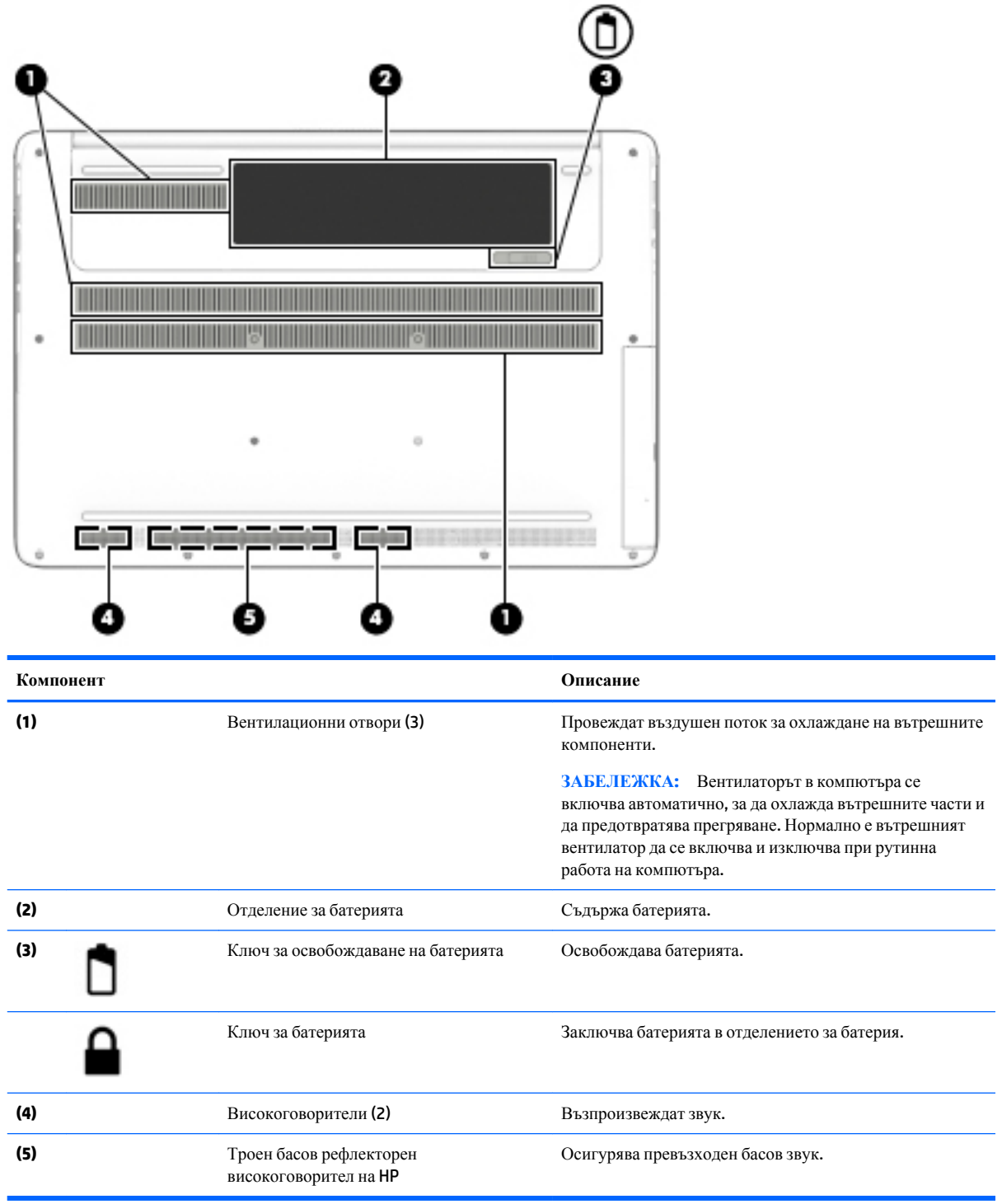

# **Етикети**

Залепените за компютъра етикети дават информация, която може да ви бъде необходима, когато отстранявате проблеми със системата или пътувате в чужбина с компютъра.

**ВАЖНО:** Проверете следните места за етикетите, описани в този раздел: отдолу на компютъра, вътре в отделението за батерията, под сервизната вратичка или на гърба на дисплея.

● Сервизен етикет – предоставя важна информация за идентифициране на компютъра. Когато се свържете с отдела за поддръжка, вероятно ще бъдете попитани за серийния номер и може би за номера на продукта или номера на модела. Намерете тези номера преди да се свържете с отдела за поддръжка.

Сервизният етикет ще прилича на един от примерите, показани по-долу. Вж. илюстрацията, която съвпада в най-голяма степен със сервизния етикет на вашия компютър.

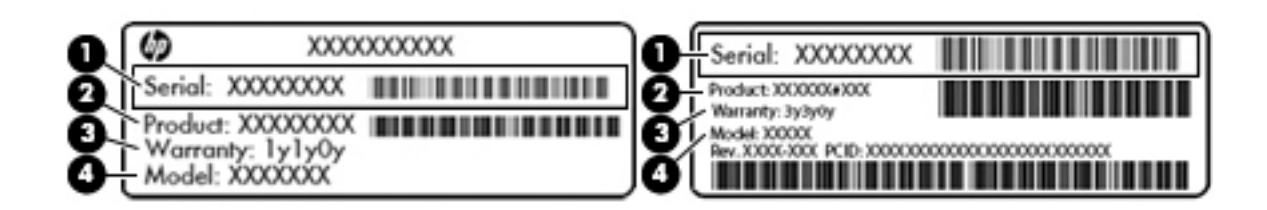

#### **Компонент**

- **(1)** Сериен номер
- **(2)** Номер на продукта
- **(3)** Гаранционен срок
- **(4)** Номер на модела (само при някои продукти)

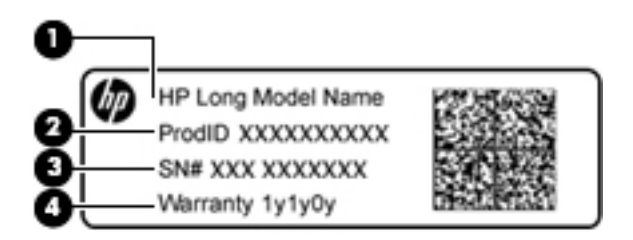

#### **Компонент**

- **(1)** Име на модела (само при някои продукти)
- **(2)** Номер на продукта
- **(3)** Сериен номер
- **(4)** Гаранционен срок
- Нормативен(ни) етикет(и) предоставя(т) нормативна информация за компютъра.
- Етикет(и) със сертификация на безжично устройство предоставя(т) информация за допълнителните безжични устройства и маркировките за одобрение в някои страни или региони, в които устройствата са одобрени за използване.

# <span id="page-26-0"></span>**3 Свързване към мрежа**

Можете да носите компютъра си навсякъде, където пътувате. Но дори у дома можете да разглеждате глобалната мрежа и да виждате информация от милиони уеб сайтове, като използвате компютъра си и кабелна или безжична мрежова връзка. Тaзи глава ще ви помогне да се свържете с този свят.

# **Свързване с безжична мрежа**

Компютърът ви може да е оборудван с едно или повече от следните безжични устройства:

- WLAN устройство свързва компютъра към безжични локални мрежи (често наричани Wi-Fi мрежи, безжични LAN или WLAN мрежи) в офиса, у дома, както и на публични места, като например летища, ресторанти, кафенета, хотели и университети. В една WLAN мрежа мобилното безжично устройство в компютъра ви се свързва с безжичен маршрутизатор или безжична точка за достъп.
- Модул за мобилна широколентова връзка на HP предоставя безжична свързаност чрез безжична широкообхватна мрежа (WWAN) – в много по-голяма област. Операторите на мобилни мрежи инсталират базови станции (подобни на станциите за мобилните телефони) в големи географски райони, като по този начин осигуряват покритие в цели щати, райони и даже държави.
- Bluetooth устройство Създава персонална мрежа (PAN) за свързване с други Bluetooth-съвместими устройства, като например компютри, телефони, принтери, слушалки с микрофон, високоговорители и камери. В една PAN всяко устройство общува пряко с други устройства и устройствата трябва да бъдат сравнително близо едно до друго – обикновено до 10 метра едно от друго.

За повече информация относно технологията за безжична връзка, интернет и работа в мрежа вижте приложението "Първи стъпки".

**▲** Изберете бутона **Старт**, след което изберете приложението **Първи стъпки**.

#### **Използване на безжичното управление**

Можете да управлявате безжичните устройства в компютъра с помощта на един или повече от следните компоненти:

- Клавиш за самолетен режим (също се нарича бутон за безжична връзка или клавиш за безжична връзка) (наричани в тази глава като клавиш за самолетен режим)
- Контроли на операционната система

#### <span id="page-27-0"></span>**Клавиш за самолетен режим**

Компютърът може да има клавиш за самолетен режим, едно или повече безжични устройства, както и един или два индикатора на безжична връзка. Всички безжични устройства на компютъра са фабрично разрешени.

Индикаторът на безжична връзка указва цялостното състояние на захранването на безжичните устройства, а не състоянието на отделни устройства.

#### **Контроли на операционната система**

Центърът за мрежи и споделяне позволява да настроите връзка или мрежа, да се свържете към мрежа и да установявате и решавате проблеми с мрежата.

За да използвате управлението на операционната система:

- **1.** Въведете контролен панел в полето за търсене на лентата на задачите, след което изберете **Контролен панел**.
- **2.** Изберете **Мрежа и интернет**, а след това изберете **Центърза мрежи и споделяне**.

За повече информация вижте информацията, предоставена в приложението "Първи стъпки".

**▲** Изберете бутона **Старт**, след което изберете приложението **Първи стъпки**.

#### **Свързване към WLAN мрежа**

**345 ВАБЕЛЕЖКА:** Когато настройвате интернет достъп в дома си, трябва да създадете акаунт при интернет доставчик. За да закупите интернет услуга и модем, се свържете с местния интернет доставчик. Доставчикът ще ви помогне да конфигурирате модема, да прекарате мрежов кабел, за да свържете безжичния си маршрутизатор към модема, и ще тества интернет услугата.

За да се свържете към WLAN мрежа, изпълнете следните стъпки:

- **1.** Уверете се, че WLAN устройството е включено.
- **2.** Изберете иконата за състояние на мрежата в лентата на задачите, след което се свържете към една от наличните мрежи.

Ако мрежата е защитена WLAN мрежа, ще се покаже съобщение да въведете код за защита. Въведете кода, след което изберете **Напред**, за да завършите връзката.

- **ЗАБЕЛЕЖКА:** Ако в списъка няма никакви WLAN мрежи, може да сте извън обхвата на безжичния маршрутизатор или точката за достъп.
- **ЭЛЬ ГЛЕЖКА:** Ако не виждате WLAN мрежата, към която желаете да се свържете, щракнете с десния бутон върху иконата за състоянието на мрежата в лентата на задачите, след което изберете **Отваряне на "Центърза мрежи и споделяне"**. Изберете **Настройка на нова връзка или мрежа**. Ще се покаже списък с опции, който ви позволява ръчно да потърсите и да се свържете към мрежа или да създадете нова мрежова връзка.
- **3.** Следвайте инструкциите на екрана, за да завършите свързването.

След като връзката бъде осъществена, изберете иконата за състояние на мрежата най-вдясно на лентата на задачите, за да потвърдите името и състоянието на връзката.

**345 ЕЛЕЖКА:** Обхватът на работа (докъдето достигат безжичните сигнали) зависи от осъществяването на WLAN мрежата, производителя на маршрутизатора, както и от влиянието на други електронни устройства или структурни бариери, като например стени и настилки.

### <span id="page-28-0"></span>**Използване на мобилната широколентова връзка на HP (само при някои продукти)**

Вашият компютър с мобилна широколентова връзка на HP има вградена поддръжка за услуга за мобилна широколентова връзка. Вашият нов компютър, когато се използва в мрежата на мобилен оператор, ви дава възможността да се свързвате с интернет, да изпращате имейли или да се свързвате със своята корпоративна мрежа, без да е необходима връзка с Wi-Fi горещи точки.

**345 ВАБЕЛЕЖКА:** Ако вашият компютър включва HP DataPass, инструкциите в този раздел не важат. Вижте Използване на HP DataPass (само при някои продукти) на страница 19.

Може да се нуждаете от IMEI и/или MEID номера на модула за мобилна широколентова връзка на HP, за да активирате мобилна широколентова услуга. Номерът може да е отпечатан на етикет, разположен от долната страна на компютъра, вътре в отделението за батерията, под сервизната вратичка или на гърба на дисплея.

– или –

Можете да намерите номера, като следвате тези стъпки:

- **1.** От лентата на задачите изберете иконата за състояние на мрежата.
- **2.** Изберете **Преглед на настройките за връзка**.
- **3.** Под раздела за **Мобилна широколентова връзка** изберете иконата за състоянието на мрежата.

Някои мобилни оператори изискват използване на карта за идентификационен модул за абонат на мобилна мрежа (SIM карта). SIM картата съдържа основна информация за вас, като например персонален идентификационен номер (ПИН), а също и информация за мрежата. Някои компютри включват SIM карта, която е предварително инсталирана. Ако SIM картата не е предварително поставена, тя може да е включена с документите за мобилната широколентова връзка на HP към компютъра или мобилният оператор може да я доставя отделно от компютъра.

За информация относно мобилната широколентова връзка на HP и за активирането на услуга с предпочитан оператор на мобилна мрежа вж. информацията за мобилната широколентова връзка на HP, приложена към компютъра.

## **Използване на HP DataPass (само при някои продукти)**

HP DataPass предоставя достъп до мобилна широколентова връзка без ежегодни договори, без кредитни карти и без такси за превишено използване. С HP DataPass вие просто включвате устройството, регистрирате се и се свързвате. HP DataPass включва месечен пакет данни с покупката на устройството. За повече информация посетете [http://www.hp.com/go/hpdatapass.](http://www.hp.com/go/hpdatapass)

## **Използване на GPS (само при някои продукти)**

Компютърът може да е оборудван с устройство със система за глобално позициониране (GPS). GPS сателитите предоставят информация за местоположение, скорост и посока към оборудваните с GPS системи.

За повече информация направете справка с помощта на софтуера за локации и GPS на HP.

### <span id="page-29-0"></span>**Използване на Bluetooth безжични устройства (само при някои продукти)**

Bluetooth устройствата предоставят безжични комуникации на късо разстояние, които заместват физическите кабелни връзки, обикновено свързващи електронни устройства като:

- Компютри (настолни, преносими)
- Телефони (клетъчни, безжични, смартфони)
- Устройства за обработка и печат на изображения (принтери, фотоапарати, камери)
- Аудиоустройства (слушалки с микрофон, високоговорители)
- Мишка
- Външна клавиатура

Bluetooth устройствата предоставят възможност за свързване "от точка до точка", което ви позволява да настроите персонална мрежа (PAN) от Bluetooth устройства. За информация как да конфигурирате и използвате Bluetooth устройства прегледайте помощта на софтуера за Bluetooth.

# **Свързване към кабелна мрежа – LAN (само при някои продукти)**

Използвайте LAN връзка, ако искате да свържете компютъра директно към маршрутизатор у дома (вместо да работите безжично) или ако искате да се свържете към съществуваща мрежа в офиса.

Свързването към LAN мрежа изисква 8-щифтов, мрежов кабел RJ-45 и мрежов куплунг на компютъра.

За да свържете мрежовия кабел, извършете следните стъпки:

- **1.** Включете мрежовия кабел в мрежовия куплунг **(1)** на компютъра.
- **2.** Включете другия край на кабела в мрежовата розетка **(2)** на стената или в маршрутизатор.
	- **ЗАБЕЛЕЖКА:** Ако мрежовият кабел съдържа шумопотискащ елемент **(3)**, който предотвратява смущения от телевизионни и радиосигнали, ориентирайте края със схемата на кабела към компютъра.

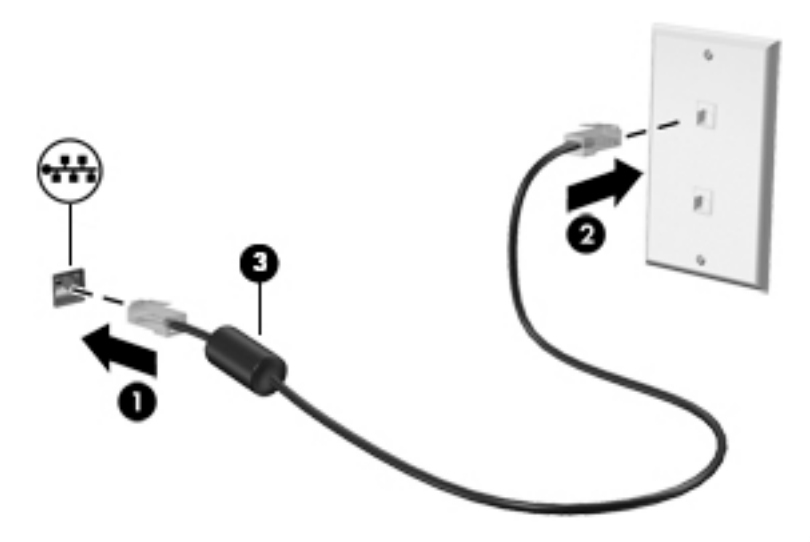

# <span id="page-30-0"></span>**Споделяне на данни и устройства и достъп до софтуер**

Когато компютърът е част от мрежа, не сте ограничени да ползвате само информацията, съхранявана на компютъра. Компютри, свързани към мрежа, могат да обменят софтуер и данни помежду си.

За повече информация относно споделяне на файлове, папки или дискови устройства вижте информацията, предоставена в приложението "Първи стъпки".

**▲** Изберете бутона **Старт**, след което изберете приложението **Първи стъпки**.

**ЗАБЕЛЕЖКА:** Когато даден диск, като DVD диск с филм или игра, е със защита от копиране, той не може да се споделя.

# <span id="page-31-0"></span>**4 Функции за забавление**

Използвайте своя компютър HP като станция за забавления, от която можете да се социализирате чрез уеб камерата, да се наслаждавате и да управлявате музиката си и да теглите и гледате филми. Или, за да направите компютъра още по-мощен център за забавления, свържете външни устройства, например монитор, проектор, телевизор, високоговорители или слушалки.

# **Използване на вградената камера (само при някои продукти)**

Компютърът разполага с вградена камера, която записва видео и прави снимки. Някои модели може да ви предложат възможността за видеоконференция и онлайн чат чрез поточно предаване на видео.

**▲** За достъп до камерата, въведете камера в полето за търсене в лентата на задачите, след което изберете **Камера** от списъка с приложения.

## **Използване на вградената 3D камера**

3D камерата ви позволява да сканирате или да създавате 3D изображения или видео. Налични са 3D приложения за игри, видео чат, защита и завладяваща съвместна работа за максимално използване на 3D камерата.

- За да видите какво можете да правите с вашата 3D камера, въведете Intel RealSense Apps в полето за търсене в лентата на задачите или щракнете върху иконата на работния плот, за да отидете на **Intel® RealSense™ Showcase** и да прегледате и изтеглите 3D приложения.
- За да упражните използването на 3D камерата, въведете Intel RealSense Training в полето за търсене в лентата на задачите или щракнете върху иконата на работния плот, за да стартирате въвеждащото ръководство.

## **Използване на аудиофункции**

На своя компютър, както и при някои продукти, използващи външно оптично устройство, можете да пускате музикални дискове, да теглите и слушате музика, да предавате аудио съдържание от мрежата (включително и радио), да записвате аудиофайлове или да смесвате аудио и видео, за да създавате мултимедия. За да подобрите удоволствието от слушането, свържете външни аудиоустройства, като например високоговорители или слушалки.

#### **Свързване на високоговорители**

Можете да свържете кабелни високоговорители към компютъра, като ги включите в USB порт или в куплунга за аудиоизход (за слушалки) на компютъра или на станция за скачване.

За да свържете безжични високоговорители към компютъра, следвайте указанията на производителя на устройството. За да свържете HD високоговорител към компютъра, вж. [Конфигуриране](#page-34-0) на аудио за HDMI на [страница](#page-34-0) 25. Преди да свържете високоговорители, намалете силата на звука.

### <span id="page-32-0"></span>**Свързване на микрофон**

За да записвате аудио, свържете микрофон към куплунга за микрофон на компютъра. За да постигнете най-добри резултати при записване, говорете право към микрофона и записвайте звука в среда без фонов шум.

### **Свързване на слушалки с микрофон**

**ПРЕДУПРЕЖДЕНИЕ!** За да намалите риска от нараняване, намалете силата на звука преди да поставите слушалки, слушалки "тапи" или слушалки с микрофон. За допълнителна информация за безопасност вижте *Декларации за нормативните разпоредби, безопасността и околната среда*.

За да отворите този документ:

**1.** Въведете support в полето за търсене на лентата на задачите, след което изберете приложението **HP Support Assistant**.

– или –

Щракнете върху иконата с въпросителен знак в лентата на задачите.

**2.** Изберете **Моят компютър**, изберете раздела **Технически данни**, а след това изберете **Ръководства на потребителя**.

Слушалките, комбинирани с микрофон, се наричат *слушалки с микрофон*. Можете да свържете кабелни слушалки с микрофон към куплунга за аудиоизход (за слушалки)/аудиовход (за микрофон) на компютъра.

За да свържете *безжични* слушалки с микрофон към компютъра, следвайте указанията на производителя на устройството.

#### **Използване на настройките на звука**

Използвайте настройките на звука, за да регулирате силата на звука на системата, промените звуците на системата или да управлявате аудио конекторите.

За да видите или промените настройките на звука:

**▲** От стартовия екран въведете контролен панел, изберете **Контролен панел**, изберете **Хардуер и звук**, а след това **Звук**.

– или –

Щракнете с десния бутон върху бутона **Старт**, изберете **Контролен панел**, изберете **Хардуер и звук**, след което изберете **Звук**.

#### **Използване на разширени аудиофункции**

Вашият компютър включва разширени аудиофункции, които може да се управляват чрез контролния панел за аудио. Можете да се наслаждавате на подобрен звук чрез вътрешните високоговорители на компютъра, чрез външни високоговорители, свързани към USB порт, или чрез аудио слушалки, свързани към комбинирания куплунг за аудиоизход (за слушалки)/аудиовход (за микрофон).

#### **Достъп до контролния панел за звука**

Използвайте контролния панел за аудио, за да видите и управлявате настройките за аудио.

**▲** От стартовия екран въведете контролен панел, изберете **Контролен панел**, изберете **Хардуер и звук**, а след това изберете **Bang & Olufsen**.

– или –

Щракнете с десния бутон на мишката върху бутона **Старт**, изберете **Контролен панел**, изберете **Хардуер и звук**, а след това изберете **Bang & Olufsen**.

# <span id="page-33-0"></span>**Използване на видео**

Вашият компютър е мощно видеоустройство, което ви позволява да гледате предавано видео от любимите ви уеб сайтове и да изтегляте видеоклипове и филми, които да гледате на компютъра, когато не сте свързани към мрежа.

За да подобрите удоволствието от гледането, използвайте някой от видеопортовете на компютъра, за да свържете външен монитор, проектор или телевизор.

**ВАЖНО:** Уверете се, че външното устройство е свързано към правилния порт на компютъра чрез правилния кабел. Следвайте инструкциите на производителя на устройството.

За информация относно използването на функциите за видео вж. "Помощ и поддръжка".

#### **Свързване на видеоустройства с помощта на HDMI кабел (само при някои продукти)**

**ЗАБЕЛЕЖКА:** За да свържете HDMI устройство с компютъра, ви трябва HDMI кабел, който се купува отделно.

За да виждате изображението на компютърния екран на HD телевизор или монитор, свържете HD устройството според инструкциите по-долу.

**1.** Свържете единия край на HDMI кабела към HDMI порта на компютъра.

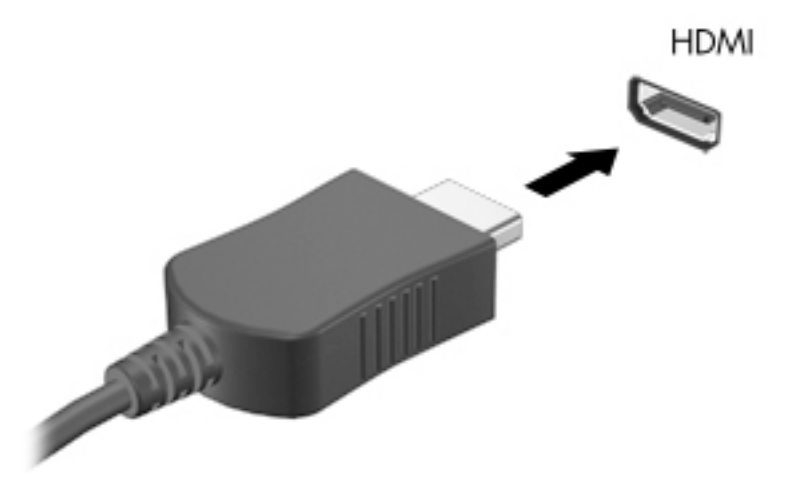

- **2.** Свържете другия край на кабела към HD телевизора или монитора.
- **3.** Натиснете f4 за превключване на изображението на екрана на компютъра между 4 състояния на дисплея:
	- **Само на екрана на компютъра:** Гледане на изображението само на екрана на компютъра.
	- **Дублиране:** Гледане на изображението на екрана едновременно на компютъра и на външното устройство.
- <span id="page-34-0"></span>Разширение: Гледане на изображението на екрана, разгърнато между компютъра и външното устройство.
- **Само на втори екран:** Гледане на изображението само на екрана на външното устройство.

С всяко натискане на f4 състоянието на дисплея се променя.

**ЗАБЕЛЕЖКА:** За най-добри резултати, особено ако сте избрали опцията "Разширение", увеличете разделителната способност на екрана на външното устройство, както следва. Въведете контролен панел в полето за търсене на лентата на задачите, изберете **Контролен панел**, изберете **Облик и персонализиране**. В **Дисплей** изберете **Настройване наразделителната способност на екрана**.

#### **Конфигуриране на аудио за HDMI**

HDMI е единственият видеоинтерфейс, който поддържа HD видео и аудио. След като свържете HDMI телевизор към компютъра, можете да включите HDMI аудио, като изпълните следните стъпки:

- **1.** Щракнете с десния бутон върху иконата **Високоговорители** в областта за уведомяване най-вдясно на лентата на задачите, след което изберете **Устройства за възпроизвеждане**.
- **2.** Изберете името на цифровото изходно устройство в раздел **Възпроизвеждане**.
- **3.** Щракнете върху **Направи по подразбиране**, след което върху **OK**.

За да върнете аудиоизлъчването към високоговорителите на компютъра:

- **1.** Щракнете с десния бутон върху иконата **Високоговорители** в областта за уведомяване най-вдясно на лентата на задачите, след което щракнете върху **Устройства за възпроизвеждане**.
- **2.** В раздела "Възпроизвеждане" щракнете върху Високоговорители.
- **3.** Щракнете върху **Направи по подразбиране**, след което върху **OK**.

#### **Откриване и свързване към безжични дисплеи, съвместими с Miracast (само при някои продукти)**

За да откриете и да се свържете към безжични дисплеи, съвместими с Miracast, без да напускате настоящите приложения, следвайте стъпките по-долу.

За да отворите Miracast:

**▲** Въведете проект в полето за търсене на лентата на задачите, а след това щракнете върху **Проектиране на втори екран**. Щракнете върху иконата **Свързване с безжичен дисплей** и следвайте указанията на екрана.

### **Откриване и свързване към сертифицирани дисплеи Intel WiDi (само при някои продукти)**

Използвайте Intel WiDi, за да проектирате безжично отделни файлове като снимки, музика или видео или да дублирате целия екран на компютъра си на телевизор или на допълнително устройство с дисплей.

Intel WiDi – първокласно решение на Miracast – прави сдвояването на допълнителното устройство с дисплей лесно и безпроблемно; осигурява дублиране на цял екран; а също така подобрява скоростта, качеството и мащабирането. Intel WiDi Media Share (само при някои модели) дава възможност за използване на лесен многозадачен режим и предоставя инструменти, чрез които можете да изберете и плъзнете отделни мултимедийни файлове към допълнително устройство с дисплей.

**ЗАБЕЛЕЖКА:** За да разберете с какъв вид дисплей разполагате (съвместим с Miracast или Intel WiDi), вижте документацията към вашия телевизор или вторично устройство с дисплей.

За да свържете Intel WiDi сертифицирани дисплеи:

**▲** Посочете горния десен или долния десен ъгъл на стартовия екран, за да се покажат препратките, щракнете върху **Устройства**, щракнете върху **Проект** и следвайте указанията на екрана.

За да отворите Intel WiDi:

**▲** От стартовия екран въведете Intel WiDi, а след това щракнете върху **Intel WiDi**.

За да отворите Intel WiDi Media Share:

**▲** От стартовия екран въведете Intel WiDi Media Share, а след това щракнете върху **Intel WiDi Media Share**.
# **5 Придвижване на екрана**

Можете да се придвижвате на екрана на компютъра по следните начини:

- Използване на жестове с пръсти директно върху екрана на компютъра (само при някои продукти)
- Като използвате жестове с пръсти върху тъчпада
- Като използвате клавиатура и допълнителна мишка (мишката се закупува отделно)

## **Използване на жестовете с тъчпада и сензорния екран**

Тъчпадът ви помага да се придвижвате на екрана на компютъра и да управлявате показалеца с прости жестове с пръсти. Можете също така да използвате и левия и десния бутон на тъчпада, както бихте използвали съответните бутони на външна мишка. За да се придвижвате по сензорния екран (само при някои продукти), докоснете направо сензорния екран, като използвате жестовете, описани в тази глава.

Можете също да персонализирате жестовете и да гледате демонстрации за начина им на работа. Въведете контролен панел в полето за търсене в лентата на задачите, изберете **Контролен панел**, после изберете **Хардуер и звук**. Под **Устройства и принтери** изберете **Мишка**.

**ЗАБЕЛЕЖКА:** Освен ако не е отбелязано друго, жестовете могат да бъдат използвани на тъчпада или на сензорния екран (само при някои продукти).

## **Натискане**

Използвайте жеста натискане/двукратно натискане, за да изберете или отворите даден елемент на екрана.

Посочете елемент на екрана, след което натиснете с пръст върху зоната на тъчпада или сензорния екран, за да изберете елемента. Докоснете два пъти даден елемент, за да го отворите.

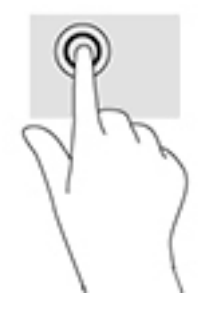

## **Щипване с два пръста за мащабиране**

Използвайте щипването с два пръста за мащабиране, за да увеличавате или намалявате мащаба на изображения или текст.

- Можете да намалите мащаба, като поставите два пръста върху зоната на тъчпада или сензорния екран, разделени един от друг, след което ги приближите.
- Можете да увеличите мащаба, като поставите два пръста един до друг върху зоната на тъчпада или сензорния екран, след което ги разделите.

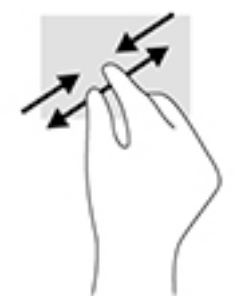

## **Превъртане с два пръста (само за тъчпад)**

Използвайте превъртането с два пръста, за да се придвижвате нагоре, надолу или настрани в дадена страница или изображение.

● Поставете два пръста, леко отделени един от друг, върху тъчпада и ги плъзгайте по тъчпада нагоре, надолу, наляво или надясно.

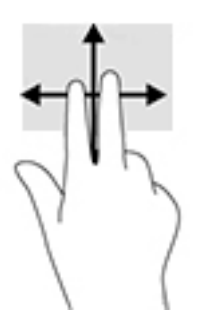

## **Натискане с два пръста (само за тъчпад)**

Използвайте натискането с два пръста, за да отворите менюто за даден обект на екрана.

**ЗАБЕЛЕЖКА:** Натискането с два пръста изпълнява същата функция като щракването с десния бутон на мишката.

Натиснете с два пръста в зоната на тъчпада, за да се отвори менюто с опции за избрания обект.

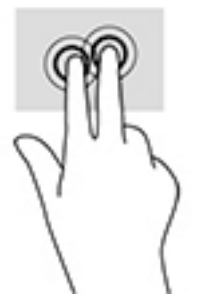

## **Плъзгане с един пръст (само за сензорен екран)**

Използвайте плъзгането с един пръст за местене или превъртане през списъци и страници или за преместване на обект.

- За да превъртате по екрана, леко плъзнете пръст по екрана в посоката, в която искате да се придвижите.
- За да преместите обект, натиснете и задръжте пръста си върху обекта и след това плъзнете пръста си, за да преместите обекта.

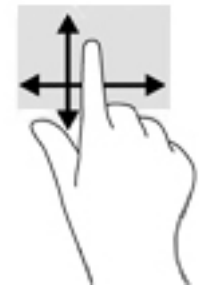

## **Използване на клавиатура и допълнителна мишка**

Клавиатурата и мишката ви позволяват да пишете, да избирате елементи, да превъртате и да изпълнявате същите функции, както при използването на жестове с пръсти. Клавиатурата ви позволява също така и да използвате клавиши за действие и клавишни комбинации за извършване на конкретни функции.

÷ģ÷ **СЪВЕТ:** Клавишът Windows  $\blacksquare$  на клавиатурата или бутонът Windows  $\blacksquare$  на таблета ви

позволяват бързо да се връщате към стартовия екран от отворено приложение или от работния плот на Windows. Натиснете бутона или клавиша отново, за да се върнете към предишния екран.

**Э ЗАБЕЛЕЖКА:** В зависимост от държавата или региона вашата клавиатура може да има различни клавиши и клавишни функции от тези, които са описани в този раздел.

## **Използване на вградената цифрова клавиатура**

Компютърът има вградена цифрова клавиатура, а също така поддържа допълнителна външна цифрова клавиатура или допълнителна външна клавиатура с цифров блок. За повече информация относно вградената цифрова клавиатура вж. [Клавиши](#page-22-0) на страница 13.

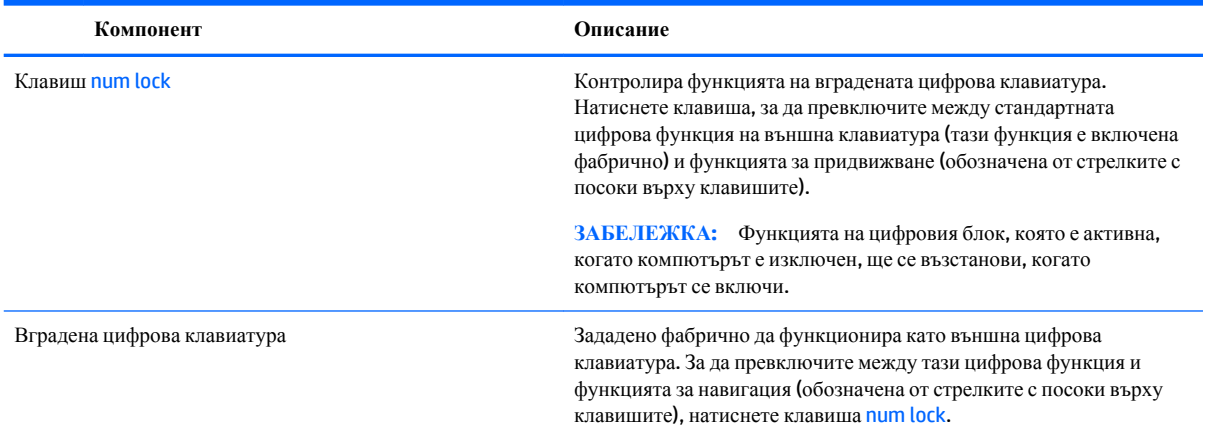

# **6 Управление на захранването**

Компютърът може да работи на захранване от батерията или на външно захранване. Когато компютърът работи само на батерия и няма наличен променливотоков източник, за да заредите батерията, е важно да следите и пазите заряда на батерията.

## **Влизане и излизане от режим на заспиване и хибернация**

Windows разполага с две състояния за съхраняване на енергия – заспиване и хибернация.

- Заспиване Състоянието на заспиване се включва автоматично след определен период на неактивност. Работата ви се запазва в паметта, като можете да я възобновите много бързо. Можете и ръчно да влезете в режим на заспиване. За повече информация вижте Ръчно влизане и излизане от състояние на заспиване на страница 30.
- Хибернация Състоянието на хибернация се включва автоматично, когато батерията достигне критично ниво. В състояние на хибернация вашата работа се записва във файл на режим на хибернация и компютърът се изключва. Можете и ръчно да влезете в режим на хибернация. За повече информация вижте Ръчно влизане и излизане от състояние на хибернация (само при някои продукти) на страница 30.

**ВНИМАНИЕ:** За да намалите риска от евентуално влошаване на качеството на звука или картината, загуба на функции при възпроизвеждане на аудио или видео или загуба на информация, не влизайте в режим на заспиване, докато четете или записвате диск или външна мултимедийна карта.

### **Ръчно влизане и излизане от състояние на заспиване**

Можете да влезете в състояние на заспиване по някой от следните начини:

- Затворете дисплея.
- Изберете бутона **Старт**, изберете иконата **Захранване**, а след това изберете **Заспиване**.

Можете да излезете от заспиване по някой от следните начини:

- Натиснете за кратко бутона на захранването.
- Ако компютърът е затворен, вдигнете дисплея.
- Натиснете клавиш от клавиатурата.
- Натиснете тъчпада.

Когато компютърът излезе от състояние на заспиване, индикаторите на захранването светват и работата ви се връща към екрана.

**345 ВЛЕЛЕЖКА:** Ако сте избрали да се иска парола при излизане от режим на заспиване, трябва да въведете своята парола за Windows, преди работата ви да се върне на екрана.

### **Ръчно влизане и излизане от състояние на хибернация (само при някои продукти)**

Можете да активирате стартирана от потребителя хибернация и да промените други настройки на захранването и времето на изчакване, като използвате "Опции на захранването".

**1.** Въведете опции на захранването в полето за търсене на лентата на задачите, след което изберете **Опции на захранването**.

– или –

С десния бутон щракнете върху иконата **Индикаторза заряд на батерия** , след което изберете

**Опции на захранването**.

- **2.** В левия прозорец изберете **Изберете какво да прави бутонът за захранването**.
- **3.** Изберете **Промяна на настройки, които в момента не са наразположение**, след което в областта **Когато натисна бутона за захранване** изберете **Хибернация**.

– или –

Под **Настройки за изключване** изберете полето **Хибернация**, за да покажете опцията за хибернация в менюто за захранване.

#### **4.** Изберете **Запиши промените**.

За да излезете от режим на хибернация:

**▲** Натиснете за кратко бутона на захранването.

Когато компютърът излезе от състояние на хибернация, индикаторите на захранването светват и работата ви се връща към екрана.

**ЗАБЕЛЕЖКА:** Ако сте избрали да се иска парола при излизане от режим на хибернация, трябва да въведете своята парола за Windows, преди работата ви да се върне на екрана.

## **Задаване на защита с парола при събуждане (излизане от заспиване или хибернация)**

За да зададете компютърът да иска парола, когато излиза от режим на заспиване или хибернация, извършете следните стъпки:

**1.** Въведете опции на захранването в полето за търсене на лентата на задачите, след което изберете **Опции на захранването**.

– или –

С десния бутон щракнете върху иконата **Индикаторза заряд на батерия** , след което изберете

**Опции на захранването**.

- **2.** В левия прозорец изберете **Изискване на парола при събуждане**.
- **3.** Изберете **Промяна на настройки, които в момента не са наразположение**.
- **4.** Изберете **Изисквай парола** (препоръчва се).

**ЗАБЕЛЕЖКА:** За да създадете парола за потребителски акаунт или да промените текущата парола за потребителския си акаунт, изберете **Създайте или променете паролата на потребителския си акаунт**, след което изпълнете инструкциите на екрана. Ако не е необходимо да създавате или променяте парола на потребителски акаунт, преминете към стъпка 5.

**5.** Изберете **Запиши промените**.

## <span id="page-41-0"></span>**Използване на индикатора за заряд на батерията и настройките на захранването**

Индикаторът за заряд на батерията се намира в лентата на задачите на Windows. Индикаторът за заряд на батерията позволява бърз достъп до настройките на захранването и преглед на оставащия заряд на батерията.

За да видите процента оставащ заряд на батерията и текущия план за захранване, поставете

показалеца на мишката върху иконата на индикатора за заряд на батерията  $\blacksquare$ .

● За да използвате опциите на захранването, щракнете с десния бутон върху иконата на индикатора за

заряд на батерията  $\Box$ , след което изберете елемент от списъка. Също така можете да въведете

опции на захранването в полето за търсене на лентата на задачите, след което изберете **Опции на захранването**.

Различните икони на индикатора за заряд на батерия показват дали компютърът работи на батерия, или на външно захранване. Поставянето на показалеца на мишката над иконата показва съобщение, ако батерията е достигнала ниско ниво или критично ниво на заряд.

# **Работа със захранване от батерията**

Когато в компютъра има заредена батерия и той не е включен към външно захранване, компютърът работи на захранване от батерията. Когато компютърът е изключен и не е свързан с външно захранване, батерията в компютъра бавно се разрежда. Компютърът показва съобщение, когато батерията достигне ниско ниво или критично ниво на батерията.

Продължителността на работата на батерията на компютъра се различава в зависимост от настройките за управление на захранването, програмите, които се изпълняват на компютъра, яркостта на екрана, свързаните към компютъра външни устройства и други фактори.

## **Батерия, която може да се сменя от потребителя**

**ПРЕДУПРЕЖДЕНИЕ!** За да избегнете потенциални опасности, използвайте само батерията, която може да се сменя от потребителя, включена към компютъра, резервна батерия, получена от HP, или съвместима батерия, закупена от HP.

**ВНИМАНИЕ:** Изваждането на батерията, която може да се сменя от потребителя, когато тя е единственият източник на захранване за компютъра, може да доведе до загуба на информация. За да предотвратите загубата на информация, запишете работните файлове или изключете компютъра чрез Windows, преди да отстраните батерията.

За да премахнете батерията, която може да се сменя от потребителя, вижте стъпките и илюстрацията, която най-добре отговаря на вашия компютър:

- **1.** Обърнете компютъра с дъното нагоре и го поставете върху равна повърхност с батерията обърната към вас.
- **2.** Плъзнете ключа за освобождаване на батерията **(1)**, за да освободите батерията.
- **ЗАБЕЛЕЖКА:** Ключът за освобождаване на батерията автоматично се връща в първоначалното положение.

**3.** Извадете батерията **(2)** от компютъра.

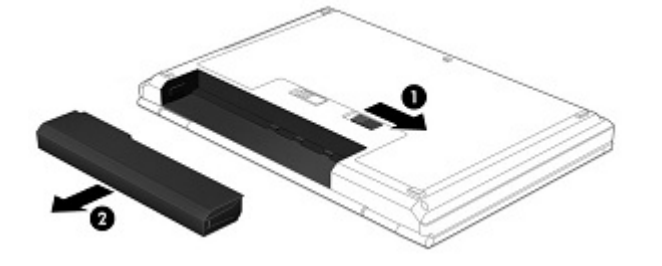

– или –

- **1.** Обърнете компютъра с дъното нагоре и го поставете върху равна повърхност с батерията обърната към вас.
- **2.** Плъзнете фиксатора на батерията **(1)**, за да отключите батерията, а след това плъзнете ключа за освобождаване на батерията **(2)**, за да освободите батерията.
- **ЗАБЕЛЕЖКА:** Ключът за освобождаване на батерията автоматично се връща в първоначалното положение.
- **3.** Извадете батерията **(3)** от компютъра.

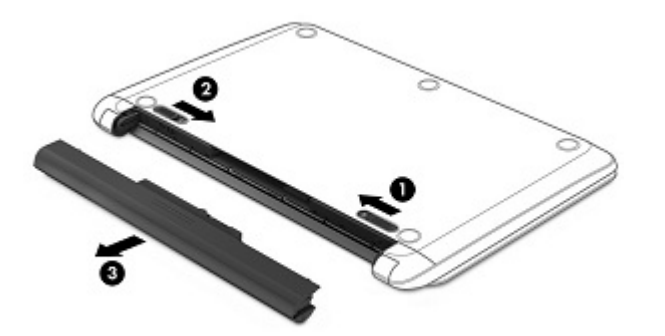

– или –

- **1.** Обърнете компютъра с дъното нагоре и го поставете върху равна повърхност с батерията обърната към вас.
- **2.** Плъзнете фиксатора на батерията **(1)**, за да отключите батерията, а след това плъзнете ключа за освобождаване на батерията **(2)**, за да освободите батерията.
	- **ЗАБЕЛЕЖКА:** Ключът за освобождаване на батерията автоматично се връща в първоначалното положение.

**3.** Завъртете батерията **(3)** нагоре, след което извадете батерията **(4)** от компютъра.

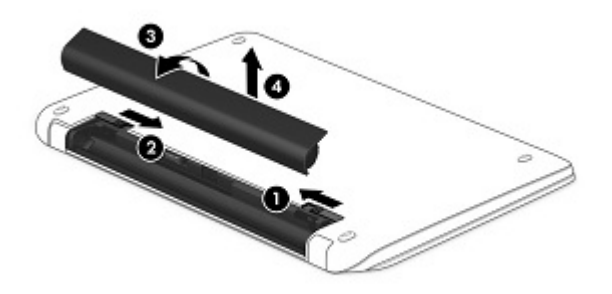

– или –

- **1.** Обърнете компютъра с дъното нагоре на равна повърхност.
- **2.** Плъзнете ключа за освобождаване на батерията **(1)**, за да освободите батерията.

**ЗАБЕЛЕЖКА:** Ключът за освобождаване на батерията автоматично се връща в първоначалното положение.

**3.** Завъртете батерията нагоре **(2)**, след което извадете батерията **(3)** от компютъра.

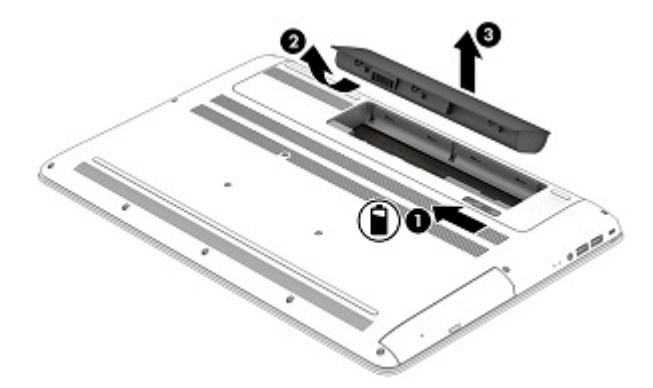

### **Откриване на информация за батерията**

За да отворите информацията за батерията:

**1.** Въведете поддръжка в полето за търсене на лентата на задачите, след което изберете приложението **HP Support Assistant**.

– или –

Щракнете върху иконата с въпросителен знак в лентата на задачите.

**2.** Изберете **Моят компютър**, изберете раздела **Диагностика и инструменти**, след което изберете **Проверка на батерията на HP**. Ако "Проверка на батерията на НР" показва, че батерията трябва да се смени, се свържете с отдела за поддръжка на клиенти.

"HP Support Assistant" предлага следните инструменти и информация за батерията:

- Проверка на батерията на HP
- Информация за типовете батерии, технически данни, срокове за експлоатация и капацитет

### **Съхраняване на заряда на батерията**

За да съхраните заряда на батерията и максимално да увеличите живота на батерията:

- Намалете яркостта на дисплея.
- Изберете настройката **Икономия на енергия** в опциите за захранване.
- Ако компютърът няма да се използва и ще бъде изключен от външното захранване за повече от 2 седмици, извадете от компютъра батерията, която може да се сменя от потребителя, и я съхранявайте отделно на хладно и сухо място.
- Изключвайте безжичните устройства, когато не ги ползвате.
- Изключете неупотребяваните външни устройства, които не са включени към външен източник на захранване, като например външен твърд диск, свързан към USB порт.
- Спрете, забранете или извадете всички външни мултимедийни карти, които не използвате.
- Преди да напуснете работното място, влизайте в режим на заспиване или изключвайте компютъра.

### **Идентифициране на ниски нива на батерията**

Когато батерия, която е единствен източник на захранване за компютъра, достигне ниско или критично ниво, се случва следното:

● Индикаторът за състоянието на батерията (само при някои продукти) показва ниско или критично ниво на батерията.

 $-$ ипи $-$ 

●

Иконата на индикатора за заряд на батерията показва съобщение за ниско или критично ниво

на батерията.

```
ЗАБЕЛЕЖКА: За допълнителна информация относно индикатора за заряд на батерията вж.
Използване на индикатора за заряд на батерията и настройките на захранването на страница 32.
```
Компютърът извършва следните действия при критично ниво на батерията:

- Ако хибернацията е забранена и компютърът е включен или е в състояние на заспиване, компютърът остава за кратко в състояние на заспиване, след това се изключва и губи цялата незаписана информация.
- Ако режимът на хибернация е разрешен и компютърът е включен или е в състояние на заспиване, компютърът ще инициира режим на хибернация.

### **Решаване на проблем с ниско ниво на батерията**

#### **Решаване на проблем с ниско ниво на батерията, когато има външно захранване**

Свържете едно от следните към компютъра и към външно захранване:

- променливотоков адаптер
- Допълнително устройство за скачване или за разширение
- Допълнителен променливотоков адаптер, закупен като аксесоар от HP

#### **Решаване на проблем с ниско ниво на батерията, когато няма наличен източник на захранване**

Запишете работните файлове и изключете компютъра.

#### **Решаване на проблем с ниско ниво на батерията, когато компютърът не може да излезе от режим на хибернация**

- **1.** Сменете разредена батерия, която може да се сменя от потребителя (само при някои продукти), със заредена батерия или свържете променливотоковия адаптер към компютъра и към външно захранване.
- **2.** Излезте от режима на хибернация, като натиснете бутона на захранването.

#### **Съхранение на батерия, която може да се сменя от потребителя**

**ВНИМАНИЕ:** За да намалите риска от повреда на батерията, не я излагайте на високи температури за продължително време.

Ако компютърът няма да се използва и ще бъде изключен от външното захранване за повече от 2 седмици, извадете батерията и я съхранявайте отделно на сухо и хладно място, за да удължите заряда й.

Оставената извън компютъра батерия трябва да се проверява на всеки 6 месеца. Ако капацитетът е помалко от 50%, заредете отново батерията, преди да я подготвите за съхранение.

### **Изхвърляне на батерия, която може да се сменя от потребителя**

**ПРЕДУПРЕЖДЕНИЕ!** За да намалите риска от пожар, не разглобявайте, удряйте или пробивайте; не свързвайте на късо външните контакти; не изхвърляйте батерията в огън или вода.

Вж. *Декларации за нормативните разпоредби, безопасността и околната среда* за информация относно правилно изхвърляне на батерията.

За да отворите този документ:

**▲** Въведете поддръжка в полето за търсене на лентата на задачите, след което изберете приложението **HP Support Assistant**.

– или –

Щракнете върху иконата с въпросителен знак в лентата на задачите.

## **Работа на променливотоково захранване**

За информацията относно свързване към променливотоково захранване вж. листовката *Инструкции за инсталиране*, предоставена в кутията на компютъра.

Компютърът не използва захранване от батерията, когато е свързан към външно променливотоково захранване с одобрен променливотоков адаптер или допълнително устройство за скачване/разширение.

**ПРЕДУПРЕЖДЕНИЕ!** За да избегнете потенциални опасности, използвайте само променливотоковия адаптер към компютъра, резервен променливотоков адаптер от HP или съвместим променливотоков адаптер, закупен от HP.

Свържете компютъра с променливотоково захранване при някое от следните обстоятелства:

**ПРЕДУПРЕЖДЕНИЕ!** Не зареждайте батерията на компютъра, когато сте в самолет.

- Когато зареждате или калибрирате батерия
- Когато инсталирате или променяте системен софтуер
- Когато записвате информация на диск (само при някои продукти)
- Когато извършвате дефрагментиране на диска на компютри с вътрешни твърди дискове
- Когато извършвате архивиране или възстановяване

Когато свързвате компютъра към променливотоково захранване:

- Батерията ще започне да се зарежда.
- Яркостта на дисплея се увеличава.
- Иконата на индикатора за заряд на батерия ше промени своя облик.

Когато изключвате променливотоковото захранване:

- Компютърът ще превключи на захранване от батерията.
- Яркостта на дисплея автоматично се намалява, за да се съхрани зарядът на батерията.

● Иконата на индикатора за заряд на батерия Пипе промени своя облик.

## **Отстраняване на проблеми, свързани със захранването**

Проверете променливотоковия адаптер, ако компютърът покаже някой от следните симптоми, когато се свърже към променливотоково захранване:

- Компютърът не се включва.
- Дисплеят не се включва.
- Индикаторите на захранването не се включват.

За да проверите променливотоковия адаптер:

- **1.** Изключете компютъра.
- **2.** Свържете променливотоковия адаптер към компютъра и към захранващия кабел, след което включете захранващия кабел в електрически контакт.
- **3.** Включете компютъра.
	- Ако индикаторите на захранването се *включат*, променливотоковият адаптер работи нормално.
	- Ако индикаторите на захранването остават *изключени*, проверете връзката от променливотоковия адаптер до компютъра и тази от захранващия кабел до електрическия контакт, за да сте сигурни, че са надеждни.
	- Ако връзките са надеждни и индикаторите на захранването останат *изключени*, променливотоковият адаптер не работи и трябва да се смени.

Свържете се с отдела за поддръжка за повече информация относно сдобиването с друг променливотоков адаптер.

# **Изключване на компютъра**

**ВНИМАНИЕ:** Незаписаната информация се губи, когато компютърът се изключи. Запишете работните си файлове, преди да изключите компютъра.

Командата за изключване затваря всички отворени програми заедно с операционната система, след което изключва дисплея и компютъра.

Изключете компютъра при някое от следните обстоятелства:

- Когато трябва да смените батерията или ви трябва достъп до компоненти вътре в компютъра
- Когато свързвате външно хардуерно устройство, което не се свързва с USB или видеопорт
- Когато компютърът няма да бъде използван и ще бъде изключен от външно захранване за дълго време

Въпреки че можете да изключите компютъра от бутона на захранването, препоръчителната процедура е да използвате командата за изключване на Windows.

**ЗАБЕЛЕЖКА:** Ако компютърът е в режим на заспиване или в хибернация, първо излезте от съответния режим чрез натискане за кратко на бутона на захранването.

- **1.** Запишете работата си и затворете всички отворени програми.
- **2.** Изберете бутона **Старт**, изберете иконата **Захранване**, а след това изберете **Изключване**.

Ако компютърът е блокирал и не можете да използвате горните процедури за изключване, опитайте следните аварийни процедури в дадената последователност:

- Натиснете ctrl+alt+delete, изберете иконата **Захранване**, след което изберете **Изключване**.
- Натиснете и задръжте бутона на захранването поне за 5 секунди.
- Изключете компютъра от външно захранване.
- При продукти с батерия, която може да се сменя от потребителя, извадете батерията.

# **7 Поддържане на компютъра**

Много е важно да извършвате редовна поддръжка, за да запазите компютъра си в оптимално състояние. Тази глава предоставя информация за използването на инструменти, като Програма за дефрагментиране на диска и Почистване на диска. Тя също така и дава указания за актуализиране на програми и драйвери, стъпки за почистване на компютъра и съвети за пътуване с (или транспортиране) компютъра.

## **Увеличаване на производителността**

Чрез извършване на редовни задачи по поддръжка, използвайки инструменти, като например Програма за дефрагментиране на диска и Почистване на диска, можете да увеличите производителността на компютъра си.

### **Използване на програмата за дефрагментиране на диска**

HP препоръчва да използвате Програмата за дефрагментиране на диска, за да дефрагментирате твърдия диск поне веднъж месечно.

 $\mathbb{R}^{\!\!*}$  ЗАБЕЛЕЖКА: Не е необходимо да изпълнявате програмата за дефрагментиране на диска на полупроводникови дискове.

За да стартирате програмата за дефрагментиране на диска:

- **1.** Свържете компютъра към променливотоково захранване.
- **2.** Въведете дефрагментиране в полето за търсене на лентата на задачите, след което изберете **Дефрагментиране и оптимизиране на устройствата**.
- **3.** Следвайте указанията на екрана.

За допълнителна информация отворете помощта на софтуера на програмата за дефрагментиране на диска.

#### **Използване на програмата за почистване на диска**

Използвайте Почистване на диска, за да търсите в твърдия диск ненужни файлове, които спокойно можете да изтриете, за да освободите място на диска и да помогнете на компютъра да работи поефективно.

За да стартирате програмата за почистване на диск:

- **1.** Въведете диск в полето за търсене на лентата на задачите, след което изберете **Освобождаване място на диска чрез изтриване на ненужни файлове** или **Деинсталиране на приложения за освобождаване на място на диска**.
- **2.** Следвайте указанията на екрана.

## **Използване на HP 3D DriveGuard (само при някои продукти)**

HP 3D DriveGuard защитава твърдия диск, като паркира дисковото устройство и прекратява заявките за данни при някое от следните обстоятелства:

- При изпускане на компютъра.
- При преместване на компютъра със затворен дисплей, докато компютърът работи на батерии.

Малко след края на едно от тези обстоятелства HP 3D DriveGuard връща твърдия диск към нормална работа.

- **ЗАБЕЛЕЖКА:** Само вътрешните твърди дискове са защитени от HP 3D DriveGuard. Твърд диск, инсталиран в допълнително устройство за скачване или свързан към USB порт, не е защитен от HP 3D DriveGuard.
- **ЗАБЕЛЕЖКА:** Тъй като немагнитните твърди дискове (SSD) нямат подвижни части, използването на HP 3D DriveGuard не е необходимо за тези дискови устройства.

За повече информация вижте помощта на софтуера HP 3D DriveGuard.

#### **Идентифициране на състоянието на HP 3D DriveGuard**

Индикаторът за твърд диск на компютъра променя цвета си, за да покаже, че дисковото устройство в отделението на основния твърд диск и/или дисковото устройство в отделението на допълнителния твърд диск (само при някои продукти) е паркирано. За да определите дали дадено дисково устройство в момента е защитено, или дали е паркирано, вижте иконата в областта за уведомяване най-вдясно на лентата на задачите на работния плот на Windows.

## **Актуализиране на програми и драйвери**

HP препоръчва редовно да актуализирате програмите и драйверите. Актуализациите могат да разрешат проблеми и да предоставят нови функции и опции за компютъра ви. Възможно е например по-старите графични компоненти да не работят добре с най-новия софтуер за игри. Без най-новия драйвер няма да получавате максимума от своето оборудване.

Посетете <http://www.hp.com/support>, за да изтеглите последните версии на програмите и драйверите на HP. Освен това можете да се регистрирате, за да получавате автоматични уведомления за налични актуализации.

Ако желаете да актуализирате програмите и драйверите, следвайте тези инструкции:

**1.** Въведете поддръжка в полето за търсене на лентата на задачите, след което изберете приложението **HP Support Assistant**.

 $-$ ипи $-$ 

Щракнете върху иконата с въпросителен знак в лентата на задачите.

- **2.** Изберете **Моят компютър**, изберете раздела **Актуализации**, след което изберете **Проверка за актуализации и съобщения**.
- **3.** Следвайте указанията на екрана.

## **Почистване на компютъра**

Използвайте продуктите по-долу за безопасно почистване на компютъра:

- Диметил бензил амониев хлорид 0,3 процента максимална концентрация (например кърпички за еднократна употреба, които се предлагат от много производители)
- Течност за почистване на стъкло без съдържание на алкохол
- Разтвор от вода и мек сапун
- Суха кърпа от микрофибър или шамоа (антистатична неомаслена кърпа)
- Антистатични кърпи

**ВНИМАНИЕ:** Избягвайте почистващи разтворители, които могат да повредят трайно компютъра. Ако не сте сигурни, че даден почистващ продукт е безопасен за компютъра ви, проверете съдържанието на продукта, за да се уверите, че в него не са включени съставки като алкохол, ацетон, амониев хлорид, метиленхлорид и въглеводороди.

Материалите с фибри, като например кухненската хартия, могат да надраскат компютъра. След известно време в драскотините могат да се натрупат частици прах или почистващи вещества.

#### **Процедури за почистване**

Следвайте процедурите в тази глава за безопасно почистване на компютъра.

**ПРЕДУПРЕЖДЕНИЕ!** За да предотвратите евентуален електрически удар или повреда на компонентите, не опитвайте да почиствате компютъра, когато е включен.

- **1.** Изключете компютъра.
- **2.** Изключете променливотоковото захранване.
- **3.** Изключете всички захранвани външни устройства.

**ВНИМАНИЕ:** За предотвратяване на повреда на вътрешни компоненти не пръскайте почистващи агенти или течности директно върху повърхността на компютъра. Покапалите течности могат да повредят за постоянно вътрешните компоненти.

#### **Почистване на дисплея**

Внимателно избършете дисплея с помощта на мека, невлакнеста и леко овлажнена кърпа с препарат за почистване на стъкло без алкохол. Уверете се, че дисплеят е сух, преди да затворите компютъра.

#### **Почистване на страните или капака**

За да почистите страните или капака, използвайте мека кърпа от микрофибър или шамоа, навлажнена с един от описаните по-горе почистващи разтвори, или използвайте подходяща кърпичка за еднократна употреба.

**ЗАБЕЛЕЖКА:** Когато почиствате капака на компютъра, използвайте кръгообразни движения, което ще улесни премахването на прах и други замърсявания.

#### **Почистване на тъчпада, клавиатурата или мишката (само при някои продукти)**

**ПРЕДУПРЕЖДЕНИЕ!** За да намалите опасността от електрически удар или повреда на вътрешните компоненти, не използвайте приставка на прахосмукачка за почистване на клавиатурата. Прахосмукачката може да хвърля прах и други частици по клавиатурата.

**ВНИМАНИЕ:** За да предотвратите повреда на вътрешни компоненти, не позволявайте течности да капят между клавишите.

- За да почистите тъчпада, клавиатурата или мишката, използвайте мека кърпа от микрофибър или шамоа, навлажнена с един от описаните по-горе почистващи разтвори, или използвайте подходяща кърпичка за еднократна употреба.
- За да предотвратите залепването на клавишите и за да премахнете прах, влакна и други частици от клавиатурата, използвайте флакон със сгъстен въздух с накрайник, подобен на сламка.

## **Пътуване с компютъра или транспортиране**

Ако се налага да пътувате със или да транспортирате компютъра си, следвайте тези съвети, за да пазите оборудването си.

- Подгответе компютъра за пътуване и транспортиране:
	- Архивирайте информацията си на външно устройство.
	- Извадете всички дискове и външни мултимедийни карти, например карти с памет.
	- Изключете всички външни устройства и след това откачете връзките към тях.
	- Изключете компютъра.
- Носете със себе си резервно копие на информацията. Дръжте резервното копие отделно от компютъра.
- Когато пътувате по въздух, носете компютъра като ръчен багаж; не го чекирайте заедно с останалия си багаж.
- **ВНИМАНИЕ:** Избягвайте да излагате компютъра на магнитни полета. Някои от охранителните устройства, които създават магнитни полета, включват проходните детектори на летищата и ръчните металотърсачи. Конвейерните ленти на летищата и подобни устройства за защита, които проверяват багажа, използват рентгенови лъчи, а не магнитни, и не водят до повреда на устройства.
- Ако имате намерение да ползвате компютъра по време на полет, се съобразявайте с инструкциите на екипажа, който ще ви съобщи кога е позволено да използвате компютъра. Използването на компютри по време на полет може да бъде разрешено или забранено по усмотрение на авиокомпанията.
- Ако транспортирате компютъра или дадено устройство, използвайте подходяща защитна опаковка и обозначете пакета като "FRAGILE" (ЧУПЛИВО).
- Използването на безжични устройства може да бъде забранено на някои места. Подобни ограничения може да са приложими в самолети, болници, близо до експлозиви и на опасни места. Ако не сте сигурни за приложимите правила по отношение на употребата на безжично устройство в компютъра, поискайте разрешение да използвате компютъра, преди да го включите.
- Ако пътувате в чужбина, следвайте тези инструкции:
	- Проверете митническите разпоредби по отношение на компютърната техника за всяка отделна държава от вашия маршрут.
	- Проверете изискванията за захранващия кабел и адаптера за всяко място, на което възнамерявате да използвате компютъра. Напрежението, честотата и формата на щепселите се различават.

**ПРЕДУПРЕЖДЕНИЕ!** За да намалите риска от електрически удар, пожар или повреда на оборудването, не се опитвайте да захраните компютъра с комплект за преобразуване на напрежението, предназначен за домакински уреди.

# **8 Защита на компютъра и информацията**

Защитата на компютъра е нещо много важно с оглед предпазване на конфиденциалност, целокупност и достъпност на вашата информация. Стандартните решения за защита, предоставени от операционната система Windows, приложения на HP, Setup Utility (BIOS), както и друг софтуер на трети лица може да помогнат при защитата на вашия компютър от различни рискове, например вируси, червеи и други типове зловредни програмни кодове.

 $\mathbb{Z}$  **<b>ВАЖНО**: Някои функции за защита, описани в тази глава, може да не са налични за вашия компютър.

## **Използване на пароли**

Паролата е група от символи, които сте избрали за защита на информацията на компютъра и за защита на онлайн транзакции. Може да се задават няколко типа пароли. Например, когато за първи път настройвате своя компютър, сте получили подкана да създадете потребителска парола за защита на компютъра. Допълнителни пароли може да бъдат зададени в Windows или в предварително инсталираната на компютъра помощна програма HP Setup Utility (BIOS).

Може да ви е удобно да използвате една и съща парола за функцията на Setup Utility (BIOS) и за функцията за защита на Windows.

За да създадете и запишете пароли, използвайте следните съвети:

- За да намалите риска компютърът да не ви даде достъп, записвайте всяка парола и я пазете на сигурно място, различно от компютъра. Не съхранявайте пароли във файл в компютъра.
- Когато създавате пароли, следвайте изискванията, зададени от програмата.
- Променяйте своите пароли най-малко веднъж на 3 месеца.
- Идеалната парола е дълга и съдържа букви, пунктуация, символи и цифри.
- Преди да изпратите компютъра в сервизен център, архивирайте своите файлове, изтрийте конфиденциалната информация, след което премахнете всички настройки за пароли.

За допълнителна информация относно паролите на Windows, като пароли за скрийнсейвър:

**▲** Въведете поддръжка в полето за търсене на лентата на задачите, след което изберете приложението **HP Support Assistant**.

– или –

Щракнете върху иконата с въпросителен знак в лентата на задачите.

## **Задаване на пароли в Windows**

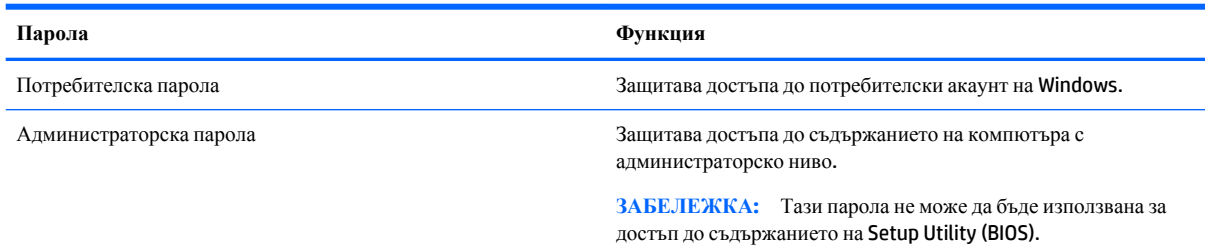

## **Задаване на пароли в Setup Utility (BIOS)**

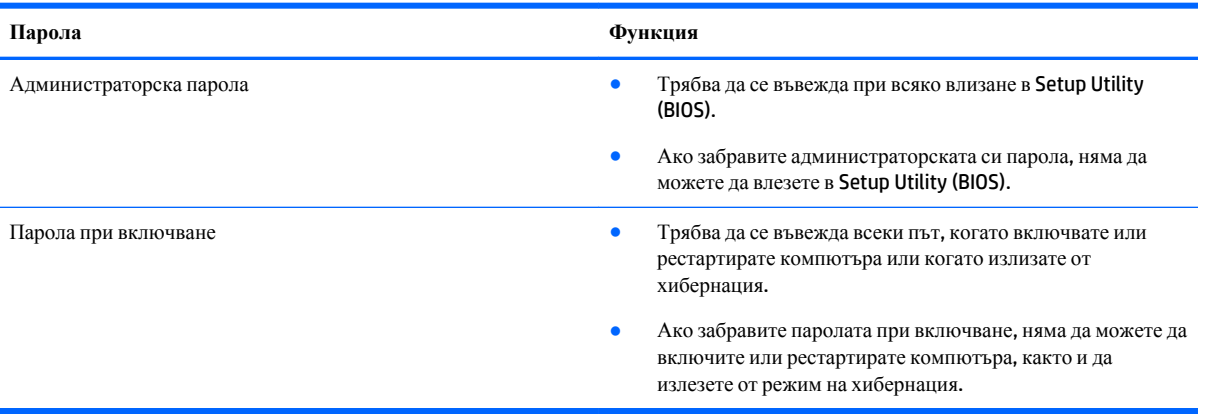

За да зададете, промените или изтриете администраторска парола или парола при включване в Setup Utility (BIOS):

**ВНИМАНИЕ:** Бъдете изключително внимателни, когато правите промени в Setup Utility (BIOS). Дадена грешка може да попречи на нормалната работа на компютъра.

**ЭЛЬ ЗАБЕЛЕЖКА:** За да стартирате Setup Utility, компютърът ви трябва да е в режим на преносим компютър и трябва да използвате клавиатурата, прикачена към преносимия компютър. Екранната клавиатура, която се показва в режим на таблет, няма достъп до Setup Utility.

- **1.** Стартирайте Setup Utility (BIOS):
	- Компютри или таблети с клавиатури:
		- ▲ Включете или рестартирайте компютъра, натиснете бързо esc, след което натиснете f10.
	- Таблети без клавиатури:
		- **1.** Включете или рестартирайте таблета, след което бързо задръжте натиснат бутона за намаляване на звука.

– или –

Включете или рестартирайте таблета, след което бързо задръжте натиснат бутона Windows.

- **2.** Натиснете **f10**.
- **2.** Изберете **Защита**, след което изпълнете указанията на екрана.

Промените ще влязат в сила, когато компютърът се рестартира.

## **Използване на четеца на пръстови отпечатъци (само при някои продукти)**

Някои продукти включват вградени четци за пръстови отпечатъци.

За да използвате четеца на пръстови отпечатъци, е необходимо на компютъра да имате настроен потребителски акаунт и парола, след което да регистрирате един или повече пръстови отпечатъка чрез софтуера HP SimplePass.

За да регистрирате пръстови отпечатъци с HP SimplePass:

- **1.** Плъзнете пръст по сензора за пръстови отпечатъци, за да стартирате HP SimplePass.
- **2.** Когато се покаже екранът за добре дошли на HP SimplePass, изберете **Начални стъпки**.
- **3.** HP SimplePass ще ви подкани да плъзнете показалеца на дясната си ръка над сензора.
- **4.** Плъзнете пръста си 3 пъти, за да завършите регистрацията.

Ако регистрацията е успешна, ще се покаже зелен кръг на съответния пръст в илюстрацията.

**5.** Повторете стъпки от 1 до 4, за да регистрирате допълнителен пръстов отпечатък.

## **Използване на софтуер за защита в интернет**

Когато използвате за достъп до имейл, мрежа или интернет, потенциално излагате своя компютър на компютърни вируси, шпионски софтуер и други онлайн заплахи. За да предпазите компютъра, софтуер за защита в интернет, който включва антивирусни функции и функции на защитна стена, може да е предварително инсталиран на компютъра като предложение за изпробване. За да осигури постоянна защита срещу новооткрити вируси и други рискове за защитата, софтуер за защита трябва да се поддържа актуализиран. Силно се препоръчва да надстроите пробната версия на софтуера за защита с пълна версия или да закупите софтуер по ваш избор, за да защитите напълно компютъра.

#### **Използване на антивирусен софтуер**

Компютърните вируси могат да блокират операционната система, приложенията или помощните програми или да не им позволят да работят нормално. Антивирусният софтуер може да открие повечето вируси, да ги унищожи, а в много от случаите и да поправи причинените от тях вреди.

За да осигури постоянна защита срещу новооткрити вируси, антивирусният софтуер трябва да се поддържа актуализиран.

На компютъра ви може да е инсталирана предварително антивирусна програма. Силно се препоръчва да използвате антивирусна програма по ваш избор, за да защитите напълно компютъра.

За повече информация относно компютърните вируси въведете поддръжка в полето за търсене на лентата на задачите, след което изберете приложението **HP Support Assistant**.

– или –

Щракнете върху иконата с въпросителен знак в лентата на задачите.

### **Използване на защитна стена**

Защитните стени служат за предотвратяване на неразрешен достъп до система или мрежа. Една защитна стена може да бъде софтуерна програма, която се инсталира в компютъра и/или мрежа, или може да бъде решение, включващо хардуер и софтуер.

Предлагат се два вида защитни стени:

- Защитни стени за хост софтуер, който защитава само компютъра, на който е инсталиран.
- Защитни стени за мрежа инсталират се между вашия DSL или кабелен модем и вашата домашна мрежа, за да защитават всички компютри в мрежата.

Когато на дадена система е инсталирана защитна стена, всички данни, изпращани към и от системата, се следят и сравняват с набор определени от потребителя критерии за защита. Всички данни, които не отговарят на тези критерии, се блокират.

## **Инсталиране на софтуерни актуализации**

Софтуерът на HP, Windows и трети лица, инсталиран на вашия компютър, трябва редовно да се актуализира, за да се поправят проблеми със защитата и да се подобри производителността на софтуера.

**A ВНИМАНИЕ**: Microsoft изпраща известия относно актуализации на Windows, които може да включват актуализации за защитата. За да предпазите компютъра от пробиви в защитата и компютърни вируси, инсталирайте всички актуализации от Microsoft възможно най-бързо, след като получите известие.

Можете да инсталирате тези актуализации автоматично.

За да видите или промените настройките:

- **1.** Изберете бутона **Старт**, изберете **Настройки**, след което изберете **Актуализация и защита**.
- **2.** Изберете **Windows Update**, след което изпълнете инструкциите на екрана.
- **3.** За да насрочите график за инсталиране на актуализации, изберете **Разширени опции**, след което изпълнете инструкциите на екрана.

## **Използване на HP Touchpoint Manager (само при някои продукти)**

HP Touchpoint Manager е ИТ решение, базирано на облак, което позволява на фирмите ефективно да управляват и защитават своите фирмени активи. HP Touchpoint Manager помага да защитавате устройства от злонамерен софтуер и други атаки, наблюдава изправността на устройството и ви позволява да намалявате времето за разрешаване на проблеми със защитата и устройството на крайния потребител. Можете бързо да изтеглите и инсталирате софтуера, който е силно ефективен откъм разходи в сравнение с традиционните вътрешни решения.

## **Защита на безжичната мрежа**

Когато настроите WLAN мрежа или се свържете със съществуваща WLAN мрежа, винаги разрешавайте функциите за защита, за да защитите своята мрежа от неразрешен достъп. WLAN мрежите на обществени места (горещи точки), като например кафенета или летища, може да не предоставят никаква защита.

## **Архивиране на софтуерните приложения и информацията**

Редовно архивирайте своите софтуерни приложения и информация, за да ги предпазите от необратима загуба или от повреда поради атака на вирус или поради повреда в софтуера или хардуера.

## **Използване на допълнителен защитен кабел**

Защитният кабел, който се закупува отделно, има възпиращо действие, но не може да предпази компютъра от злоупотреба или кражба. Защитните кабели са само един от няколкото метода, които трябва да бъдат използвани като част от цялостно решение за защита за максимална защита от кражба.

Гнездото за защитен кабел на компютъра може малко да се различава от илюстрациите в този раздел.

- **1.** Увийте защитния кабел около здраво закрепен предмет.
- **2.** Поставете ключа **(1)** във фиксатора на кабела за защита **(2)**.

**3.** Поставете фиксатора на кабела за защита в слота за кабел за защита на компютъра **(3)**, след което заключете фиксатора на кабела с ключа.

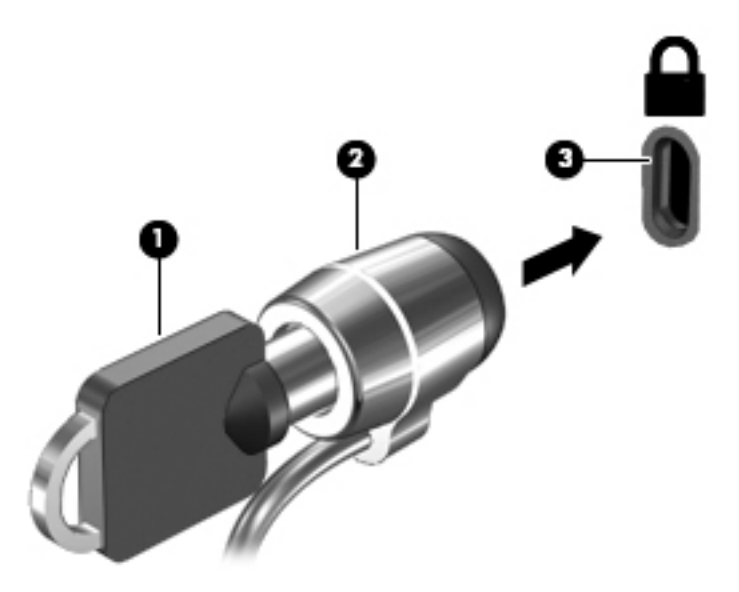

**4.** Извадете ключа и го пазете на сигурно място.

# <span id="page-57-0"></span>**9 Използване на Setup Utility (BIOS)**

Setup Utility или базовата входно-изходна система (BIOS) контролира комуникацията между всички входни и изходни устройства в системата (например дискови устройства, дисплей, клавиатура, мишка и принтер). Setup Utility (BIOS) включва настройки за типовете инсталирани устройства, последователността на стартиране на компютъра, както и за количеството на системна и разширена памет.

**ЗАБЕЛЕЖКА:** За да стартирате Setup Utility на трансформируеми компютри, компютърът трябва да е в режим на преносим компютър и трябва да използвате клавиатурата, прикачена към преносимия компютър. Екранната клавиатура, която се показва в режим на таблет, няма достъп до Setup Utility.

# **Стартиране на Setup Utility (BIOS)**

**ВНИМАНИЕ:** Бъдете изключително внимателни, когато правите промени в Setup Utility (BIOS). Дадена грешка може да попречи на нормалната работа на компютъра.

- $\mathbb{F}^*$  **ЗАБЕЛЕЖКА:** За да стартирате Setup Utility на трансформируеми компютри, компютърът трябва да е в режим на преносим компютър и трябва да използвате клавиатурата, прикачена към преносимия компютър. Екранната клавиатура, която се показва в режим на таблет, няма достъп до Setup Utility.
	- Компютри или таблети с клавиатури:
		- ▲ Включете или рестартирайте компютъра, натиснете бързо esc, след което натиснете f10.
	- Таблети без клавиатури:
		- **1.** Включете или рестартирайте таблета, след което бързо задръжте натиснат бутона за намаляване на звука.

– или –

Включете или рестартирайте таблета, след което бързо задръжте натиснат бутона Windows.

**2.** Натиснете **f10**.

## **Актуализиране на Setup Utility (BIOS)**

На уеб сайта на HP може да има актуализирани версии на Setup Utility (BIOS).

Повечето актуализации на BIOS на уеб сайта на HP са пакетирани в компресирани файлове, наречени *SoftPaq*.

Някои пакети за изтегляне съдържат файл, наречен "Readme.txt", който съдържа информация за инсталирането на файла и отстраняването на неизправности, свързани с него.

### **Определяне на версията на BIOS**

За да решите дали е необходимо да актуализирате Setup Utility (BIOS), първо определете версията на BIOS на компютъра.

За да покажете информацията за версията на BIOS (наричана също *дата на ROM* и *системна BIOS*):

**1.** Въведете поддръжка в полето за търсене на лентата на задачите, след което изберете приложението **HP Support Assistant**.

– или –

Щракнете върху иконата с въпросителен знак в лентата на задачите.

**2.** Изберете **Моят компютър**, след което изберете **Технически данни**.

– или –

**▲** Използвайте Setup Utility (BIOS).

За да използвате Setup Utility (BIOS):

- **1.** Стартирайте Setup Utility (BIOS) (вж. Стартиране на [Setup Utility \(BIOS\)](#page-57-0) на страница 48).
- **2.** Изберете **Main** (Главни), изберете System Information (Системна информация), след което отбележете версията на BIOS.
- **3.** Изберете **Exit** (Изход), изберете **No** (Не), след което изпълнете инструкциите на екрана.

За да проверите за по-нови версии на BIOS, вижте Изтегляне на актуализация на BIOS на страница 49.

### **Изтегляне на актуализация на BIOS**

**ВНИМАНИЕ:** За да намалите риска от повреда на компютъра или неуспешно инсталиране, изтеглете и инсталирайте актуализация на BIOS само когато компютърът е свързан към надеждно външно захранване с променливотоков адаптер. Не изтегляйте и не инсталирайте актуализация на BIOS, докато компютърът работи на захранване от батерията, включен е в устройства за скачване или е свързан към допълнителен захранващ източник. По време на изтеглянето и инсталирането следвайте тези инструкции:

- Не изключвайте захранването на компютъра, като изваждате захранващия кабел от контакта на електрозахранването.
- Не изключвайте компютъра и не стартирайте режим на заспиване.
- Не поставяйте, не премахвайте, не свързвайте и не изключвайте устройства или кабели.

**<del>† 27 ЗАБЕЛЕЖКА:</del>** Ако компютърът е свързан в мрежа, посъветвайте се с мрежовия администратор, преди да инсталирате актуализации на софтуера, особено актуализации на системната BIOS.

**1.** Въведете поддръжка в полето за търсене на лентата на задачите, след което изберете приложението **HP Support Assistant**.

– или –

Щракнете върху иконата с въпросителен знак в лентата на задачите.

- **2.** Щракнете върху **Актуализации**, след което щракнете върху **Проверка за актуализации и съобщения**.
- **3.** Следвайте указанията на екрана, за да идентифицирате компютъра и да стигнете до актуализацията на BIOS, която искате да изтеглите.
- **4.** В областта за изтегляне направете следното:
	- **а.** Открийте най-новата актуализация за BIOS и я сравнете с версията на BIOS, която е инсталирана в момента на компютъра. Ако актуализацията е по-нова от вашата версия на BIOS, отбележете

датата, името или друг идентификатор. Възможно е тази информация да ви трябва, за да намерите актуализацията по-късно, след като я изтеглите на твърдия диск.

**б.** Следвайте инструкциите на екрана, за да изтеглите избрания от вас файл на твърдия диск.

Отбележете пътя към местоположението на твърдия диск, на което ще бъде изтеглен файлът с актуализацията на BIOS. Ще трябва да се придвижите до това местоположение, когато сте готови да инсталирате актуализацията.

Процедурите за инсталиране на BIOS са различни. Следвайте инструкциите, показващи се на екрана, след като изтеглянето завърши. Ако не се показват инструкции, следвайте посочените стъпки:

- **1.** Въведете file в полето за търсене на лентата на задачите, след което изберете **File Explorer**.
- **2.** Щракнете двукратно върху обозначението на твърдия диск. Обикновено обозначението на твърдия лиск е "Локален диск (С:)".
- **3.** Като използвате записания по-рано път на твърдия диск, отворете папката, където се намира актуализацията.
- **4.** Щракнете двукратно върху файла, който има разширение .exe (например *име\_на\_файл*.exe).

Инсталирането на BIOS започва.

- **5.** Завършете инсталирането, като следвате инструкциите на екрана.
- **ЗАБЕЛЕЖКА:** След като се появи съобщение на екрана за успешно инсталиране, можете да изтриете изтегления файл от твърдия диск.

## **Синхронизиране на таблет и клавиатура (само при някои продукти)**

За таблет с откачаща се клавиатура, когато свържете таблет към клавиатурата и рестартирате компютъра, Setup Utility (BIOS) проверява дали фърмуерът на вградения контролер на клавиатурата трябва да бъде синхронизиран. Ако това е така, синхронизацията започва. Ако синхронизацията бъде прекъсната, за 10 секунди се показва екран за уведомяване, преди таблетът да се рестартира за опит за повторна синхронизация.

**345 ВЛЕМИЕ САМО** ако зарядът на вградения контролер ще се синхронизира САМО ако зарядът на батерията на таблета или клавиатурата е повече от 50% или ако таблетът е свързан към променливотоково захранване.

# **10 Използване на HP PC Hardware Diagnostics (UEFI)**

HP PC Hardware Diagnostics е унифициран интерфейс за разширяем фърмуер (Unified Extensible Firmware Interface; UEFI), който позволява да се изпълняват диагностични тестове, за да се определи дали хардуерът на компютъра функционира правилно. Инструментът се изпълнява извън операционната система, така че да изолира хардуерните неизправности от проблеми, възникнали от грешки в операционната системи или други софтуерни компоненти.

**345 ВАБЕЛЕЖКА:** За да стартирате BIOS на трансформируем компютър, компютърът трябва да е в режим на преносим компютър и трябва да използвате клавиатурата, прикачена към таблета. Екранната клавиатура, която се показва в режим на таблет, няма достъп до BIOS.

За да стартирате HP PC Hardware Diagnostics (UEFI):

- **1.** Стартиране на BIOS:
	- Компютри или таблети с клавиатури:
		- **▲ Включете или рестартирайте компютъра, бързо натиснете esc.**
	- Таблети без клавиатури:
		- ▲ Включете или рестартирайте таблета, след което бързо задръжте натиснат бутона за намаляване на звука.

– или –

Включете или рестартирайте таблета, след което бързо задръжте натиснат бутона Windows.

**2.** Натиснете или докоснете f2.

Системата BIOS търси три места за инструменти за диагностика в следния ред:

**а.** Свързано USB устройство

**34 ГАЛЕЛЕЖКА:** За изтегляне на HP PC Hardware Diagnostics (UEFI) на USB устройство вж. Изтегляне на [HP PC Hardware Diagnostics \(UEFI\)](#page-61-0) на USB устройство на страница 52.

- **б.** Твърд диск
- **в.** BIOS
- **3.** Когато се отвори инструментът за диагностика, изберете типа диагностичен тест, който желаете да изпълните, след което изпълнете указанията на екрана. На таблета натиснете бутона за намаляване на звука, за да спрете теста за диагностика.

**ЗАБЕЛЕЖКА:** Ако искате да спрете теста за диагностика на компютри или таблети с клавиатура, натиснете esc.

# <span id="page-61-0"></span>**Изтегляне на HP PC Hardware Diagnostics (UEFI) на USB устройство**

Съществуват две опции за изтегляне на HP PC Hardware Diagnostics на USB устройство:

#### **Изтегляне на последната версия на UEFI:**

- **1.** Отидете на [http://www.hp.com/go/techcenter/pcdiags.](http://www.hp.com/go/techcenter/pcdiags) Показва се началната страница на HP PC Diagnostics.
- **2.** В секцията HP PC Hardware Diagnostics щракнете върху връзката **Изтегляне**, след което изберете **Изпълни**.

#### **Изтегляне на която и да е версия на UEFI за конкретен продукт:**

- **1.** Посетете <http://www.hp.com/support>, след което изберете своята държава. Ще се покаже страницата за поддръжка на HP.
- **2.** Щракнете върху **Драйвери и файлове за изтегляне**.
- **3.** В текстовото поле въведете името на продукта, след което щракнете върху **Напред**.

– или –

Щракнете върху **Намери сега**, за да позволите на НРавтоматично да открие вашия продукт.

- **4.** Изберете своя компютър, след което изберете операционната система.
- **5.** В раздел **Diagnostic** (Диагностика) следвайте указанията на екрана, за да изберете и изтеглите версията на UEFI, която искате.

# <span id="page-62-0"></span>**11 Архивиране и възстановяване**

В тази глава се съдържа информация за процесите по-долу. Информацията в главата е стандартна процедура за повечето продукти.

- Създаване на носители за възстановяване и архивиране
- Възстановяване на системата

За допълнителна информация направете справка с приложението HP Support Assistant.

**▲** Въведете поддръжка в полето за търсене на лентата на задачите, след което изберете приложението **HP Support Assistant**.

– или –

Щракнете върху иконата с въпросителен знак в лентата на задачите.

**ВАЖНО:** Ако ще изпълнявате процедури за възстановяване на таблета, батерията на таблета трябва да е заредена поне на 70%, преди да стартирате процеса на възстановяване.

**ВАЖНО:** За таблети с откачаща се клавиатура свържете клавиатурата към модула за скачване на клавиатурата, преди да започнете какъвто и да било процес на възстановяване.

## **Създаване на носители за възстановяване и архивиране**

Методите по-долу за създаване на носители за възстановяване и архивни копия са налични само при някои продукти. Изберете наличния метод според модела на компютъра.

- Използвайте HP Recovery Manager, за да създадете носител за възстановяване на HP, след като успешно конфигурирате компютъра. Тази стъпка създава архивно копие на дeла на HP Recovery на компютъра. Архивът може да бъде използван за преинсталиране на оригиналната операционна система, в случай че твърдият диск се повреди или бъде подменен. За информация относно създаване на носител за възстановяване вж. Създаване на носител на HP Recovery (само при някои продукти) на страница 53. За информация относно опции за възстановяване, които са налични чрез използване на носителя за възстановяване, вж. Използване на [инструменти](#page-64-0) на Windows на [страница](#page-64-0) 55.
- Използвайте инструментите на Windows за създаване на точки за възстановяване на системата и за създаване на архивни копия на лична информация.

За повече информация вижте Възстановяване чрез [HP Recovery Manager](#page-65-0) на страница 56.

**ЗАБЕЛЕЖКА:** Ако мястото за съхранение е 32 ГБ или по-малко, "Възстановяване на системата" на Microsoft е деактивирано по подразбиране.

## **Създаване на носител на HP Recovery (само при някои продукти)**

Ако е възможно, проверете дали има дял за възстановяване и дял на Windows. От менюто **Старт** изберете **File Explorer**, след което изберете **Този компютър**.

Ако компютърът не посочва дела на Windows и дела за възстановяване, можете да получите носител за възстановяване за своята система от отдела за поддръжка. Вижте книжката *Worldwide Telephone Numbers* (Телефонни номера по света), предоставена с компютъра. Можете да откриете информация за контакт и на уеб сайта на HP. Отидете на [http://www.hp.com/support,](http://www.hp.com/support) изберете вашата държава или регион и следвайте указанията на екрана.

Можете да използвате инструментите на Windows за създаване на точки за възстановяване на системата и за създаване на архивни копия на лична информация, вижте Използване на инструменти на Windows на [страница](#page-64-0) 55.

- Ако вашият компютър не посочва дела за възстановяване и дела на Windows, можете да използвате HP Recovery Manager, за да създадете носител за възстановяване, след като настроите успешно компютъра. Тези носители за възстановяване на HP Recovery извършват възстановяване на системата, ако твърдият диск се повреди. Възстановяването на системата преинсталира оригиналната операционна система и фабрично инсталираните софтуерни програми, след което конфигурира настройките за програмите. Носителите на HP Recovery могат също да се използват за персонализиране на системата или за възстановяване на фабричния образ помощ, ако сменяте твърдия диск.
	- Може да се създаде само по един комплект носители за възстановяване. Работете внимателно с тези инструменти за възстановяване и ги пазете на безопасно място.
	- HP Recovery Manager проверява компютъра и определя необходимия капацитет за съхранение на носителя, който ще бъде необходим.
	- За създаване на дискове за възстановяване компютърът трябва да има оптично устройство с възможност за записване на DVD, а вие трябва да използвате само висококачествени празни DVD-R, DVD+R, DVD-R DL или DVD+R DL дискове. Не използвайте презаписваеми дискове, като CD±RW, DVD±RW, двуслойни DVD±RW и BD-RE (презаписваеми Blu-ray дискове); Те не са съвместими със софтуера HP Recovery Manager. Или вместо това можете да използвате висококачествено празно USB флаш устройство.
	- Ако в компютъра няма вградено оптично устройство с възможност за записване на DVD, но искате да създадете DVD носители за възстановяване, можете да използвате външно оптично устройство (закупува се отделно), за да създадете дискове за възстановяване. Ако използвате външно оптично устройство, трябва да го свържете директно към USB порт на компютъра; устройството не може да бъде свързано към USB порт на външно устройство, например USB концентратор. Ако не можете да създадете DVD носители сами, можете да получите дискове за възстановяване за вашия компютър от HP. Вижте книжката *Worldwide Telephone Numbers*  (Телефонни номера по света), предоставена с компютъра. Можете да откриете информация за контакт и на уеб сайта на HP. Отидете на <http://www.hp.com/support>, изберете вашата държава или регион и следвайте указанията на екрана.
	- Уверете се, че компютърът е свързан към променливотоково захранване, преди да започнете създаването на носителите за възстановяване.
	- Този процес може да отнеме повече от час. Не го прекъсвайте.
	- Ако е необходимо, можете да излезете от програмата, преди да сте приключили със създаването на DVD дисковете за възстановяване. HP Recovery Manager ще приключи със записа на текущия DVD диск. Следващия път, когато стартирате HP Recovery Manager, ще получите подкана да продължите.

За да създадете носители за възстановяване на HP Recovery:

**[ 2 ВАЖНО:** За таблети с откачаща се клавиатура свържете клавиатурата към модула за скачване на клавиатурата, преди да започнете тези стъпки.

- <span id="page-64-0"></span>**1.** Въведете recovery в полето за търсене на лентата на задачите, след което изберете **HP Recovery Manager**.
- **2.** Изберете **Създаване на носител за възстановяване** и следвайте указанията на екрана.

Ако някога се наложи да възстановите системата, вж. Възстановяване чрез [HP Recovery Manager](#page-65-0) на [страница](#page-65-0) 56.

## **Използване на инструменти на Windows**

Можете да създавате носители за възстановяване, точки за възстановяване на системата, както и архивни копия на лична информация с помощта на инструментите на Windows.

**ЗАБЕЛЕЖКА:** Ако мястото за съхранение е 32 ГБ или по-малко, "Възстановяване на системата" на Microsoft е деактивирано по подразбиране.

За повече информация и стъпки вижте приложението "Първи стъпки".

▲ Изберете бутона **Старт**, след което изберете приложението **Първи стъпки**.

## **Възстановяване**

Съществуват няколко опции за възстановяване на системата ви. Изберете метода, който най-добре отговаря на вашата ситуация и опит:

**ВАЖНО:** Не всички методи са налични при всички продукти.

- Windows предлага няколко опции за възстановяване от архив, обновяване на компютъра и връщане на компютъра към първоначалното му състояние. За повече информация вижте приложението "Първи стъпки".
	- ▲ Изберете бутона **Старт**, след което изберете приложението **Първи стъпки**.
- Ако трябва да отстраните проблем с предварително инсталирано приложение или драйвер, използвайте опцията "Преинсталиране на драйвери и/или приложения" (само при някои продукти) на HP Recovery Manager, за да инсталирате отново отделно приложение или драйвер.
	- ▲ Въведете recovery в полето за търсене на лентата на задачите, изберете **HP Recovery Manager**, изберете **Преинсталиране на драйвери и/или приложения**, след което изпълнете инструкциите на екрана.
- Ако искате да възстановите дяла на Windows към оригиналното фабрично съдържание, можете да изберете опцията "Възстановяване на системата" от дяла на HP Recovery (само при някои продукти) или да използвате носителите на HP Recovery. За повече информация вижте [Възстановяване](#page-65-0) чрез HP [Recovery Manager](#page-65-0) на страница 56. Ако нямате вече създадени носители за възстановяване, вж. Създаване на носител на [HP Recovery \(](#page-62-0)само при някои продукти) на страница 53.
- При някои продукти, ако искате да възстановите оригиналните фабрични дялове и съдържанието на компютъра или ако сте сменили твърдия диск, можете да изберете опцията за връщане на фабричните настройки на носителя на HP Recovery. За повече информация вижте Възстановяване чрез [HP Recovery Manager](#page-65-0) на страница 56.
- При някои продукти, ако искате да премахнете дела за възстановяване, за да освободите пространство на твърдия диск, може да използвате опцията "Премахване на дял за възстановяване" на HP Recovery Manager.

За повече информация вижте Премахване на дела на [HP Recovery \(](#page-67-0)само при някои продукти) на [страница](#page-67-0) 58.

## <span id="page-65-0"></span>**Възстановяване чрез HP Recovery Manager**

Софтуерът HP Recovery Manager ви позволява да възстановявате компютъра до неговото оригинално фабрично състояние с помощта на носителите на HP Recovery, които сте създали или сте получили от HP, или като използвате дела на HP Recovery (само при някои продукти). Ако нямате вече създадени носители за възстановяване, вж. Създаване на носител на [HP Recovery \(](#page-62-0)само при някои продукти) на страница 53.

#### **Какво трябва да знаете, преди да започнете**

НР Recovery Manager възстановява само фабрично инсталирания софтуер. Софтуер, който не е предоставен с този компютър, трябва да бъде изтеглен от уеб сайта на производителя или да бъде инсталиран от носителя, предоставен от производителя.

**ВАЖНО:** Възстановяването чрез HP Recovery Manager трябва да се използва като последен опит за отстраняване на проблеми с компютъра.

- Носителите за възстановяване на HP Recovery трябва да се използват, ако твърдият диск на компютъра се повреди. Ако нямате вече създадени носители за възстановяване, вж. [Създаване](#page-62-0) на носител на [HP Recovery \(](#page-62-0)само при някои продукти) на страница 53.
- За да използвате опцията "Възстановяване на фабричните настройки" (само при някои продукти), трябва да използвате носител на HP Recovery. Ако нямате вече създадени носители за възстановяване, вж. Създаване на носител на [HP Recovery \(](#page-62-0)само при някои продукти) на страница 53.
- Ако компютърът не позволява създаването на носител на HP Recovery или ако носителят на HP Recovery не работи, можете да получите носители за възстановяване за вашата система от отдела за поддръжка. Вижте книжката *Worldwide Telephone Numbers* (Телефонни номера по света), предоставена с компютъра. Можете да откриете информация за контакт и на уеб сайта на HP. Отидете на [http://www.hp.com/support,](http://www.hp.com/support) изберете вашата държава или регион и следвайте указанията на екрана.
- **ВАЖНО:** HP Recovery Manager не осигурява автоматично архивиране на личната ви информация. Преди да започнете възстановяването, архивирайте личните данни, които искате да запазите.

С помощта на носителите на HP Recovery можете да изберете една от следните опции за възстановяване:

**ЗАБЕЛЕЖКА:** Показват се само наличните опции за компютъра, когато стартирате процеса на възстановяване.

- Възстановяване на системата преинсталира оригиналната операционна система и след това конфигурира настройките за програмите, които са фабрично инсталирани.
- Връщане на фабричните настройки Възстановява компютъра към първоначалното му фабрично състояние, като изтрива цялата информация от твърдия диск и създава отново дяловете. След това преинсталира операционната система и софтуера, който е бил фабрично инсталиран.

Делът на HP Recovery (само при някои продукти) позволява само Възстановяване на системата.

#### **Използване на дeлa на HP Recovery (само при някои продукти)**

Делът на HP Recovery ви позволява да извършвате възстановяване на системата, без да е необходимо използването на дискове за възстановяване или USB флаш устройство за възстановяване. Този тип възстановяване може да бъде използван само ако твърдият диск все още работи.

За да стартирате HP Recovery Manager от дела на HP Recovery:

**ВАЖНО:** За таблети с откачаща се клавиатура свържете клавиатурата към модула за скачване на клавиатурата, преди да започнете тези стъпки (само при някои продукти).

**1.** Въведете recovery в полето за търсене на лентата на задачите, изберете **Recovery Manager**, след което изберете **Среда на HP Recovery**.

– или –

За компютри или таблети с прикачени клавиатури: Натиснете f11, докато компютърът се зарежда, или натиснете и задръжте f11, докато натискате бутона на захранването.

За таблети без клавиатури:

Включете или рестартирайте таблета, след което бързо задръжте натиснат бутона за намаляване на звука; след това изберете f11.

– или –

Включете или рестартирайте таблета, след което бързо задръжте натиснат бутона Windows; след това изберете f11.

- **2.** Изберете **Отстраняване на неизправности** от менюто с опции при зареждане.
- **3.** Изберете **Recovery Manager**, а след това изпълнете инструкциите на екрана.

#### **Използване на носител на HP Recovery за възстановяване**

Може да използвате носители за възстановяване на HP Recovery за възстановяване на оригиналната система. Този метод може да се използва, ако системата няма дял за възстановяване на HP Recovery или ако твърдият диск не работи правилно.

- **1.** Ако е възможно, архивирайте всички лични файлове.
- **2.** Поставете носителя на HP Recovery, след което рестартирайте компютъра.
- **34 ЗАБЕЛЕЖКА:** Ако компютърът не се рестартира автоматично в HP Recovery Manager, редът на зареждане на компютъра трябва да се промени. Вж. Смяна на реда на зареждане на компютъра на страница 57.
- **3.** Следвайте указанията на екрана.

#### **Смяна на реда на зареждане на компютъра**

Ако компютърът не се рестартира автоматично в HP Recovery Manager, можете да промените реда на зареждане на компютъра, който е редът на устройствата, изброени в BIOS, където компютърът търси информация при стартиране. Можете да промените избора на оптично устройство или USB флаш устройство.

За промяна на реда на зареждане:

 $\mathbb{Z}$  **<b>ВАЖНО**: За таблети с откачаща се клавиатура свържете клавиатурата към модула за скачване на клавиатурата, преди да започнете тези стъпки.

- **1.** Поставете носителя на HP Recovery.
- **2.** Достъп до BIOS:

За компютри или таблети с прикачени клавиатури:

**▲** Включете или рестартирайте компютъра или таблета, бързо натиснете esc, след което натиснете f9 за опции на зареждане.

За таблети без клавиатури:

<span id="page-67-0"></span>**▲** Включете или рестартирайте таблета, след което бързо задръжте натиснат бутона за намаляване на звука; след това изберете **f9**.

– или –

Включете или рестартирайте таблета, след което бързо задръжте натиснат бутона Windows; след това изберете **f9**.

- **3.** Изберете оптичното устройство или USB флаш устройството, от което искате да заредите.
- **4.** Следвайте указанията на екрана.

#### **Премахване на дела на HP Recovery (само при някои продукти)**

Софтуерът HP Recovery Manager позволява премахване на дела на HP Recovery за освобождаване на пространство на твърдия диск.

 $\mathbb{Z}$  **<b>ВАЖНО**: След като премахнете дела на HP Recovery, няма да можете да извършите възстановяване на системата или да създадете носители за възстановяване на HP от дела на HP Recovery. Така че преди да премахнете дела за възстановяване, създайте носители на HP Recovery; вижте [Създаване](#page-62-0) на носител на HP [Recovery \(](#page-62-0)само при някои продукти) на страница 53.

**ЗАБЕЛЕЖКА:** Опцията "Премахване на дял за възстановяване" е налична само за продукти, поддържащи тази функция.

Следвайте тези стъпки, за да премахнете дела на HP Recovery:

- **1.** Въведете recovery в полето за търсене на лентата на задачите, след което изберете **HP Recovery Manager**.
- **2.** Изберете **Премахване на дял за възстановяване** и следвайте указанията на екрана.

# **12 Технически данни**

## **Входящо захранване**

Информацията за захранването в този раздел може да бъде полезна, ако планирате да пътувате в чужбина с този компютър.

Компютърът работи с правотоково захранване, което може да бъде доставено от променливотоков или правотоков източник на захранване. Променливотоковият захранващ източник трябва да е с параметри 100–240 V, 50–60 Hz. Въпреки че компютърът може да се захранва от самостоятелен правотоков източник на захранване, това трябва да става само чрез променливотоков адаптер или правотоков източник на захранване, доставян и одобрен от HP за употреба с този компютър.

Компютърът може да работи с правотоково захранване при техническите характеристики по-долу. Работното напрежение и токът варират според платформата. Напрежението и силата на тока на компютъра са посочени върху нормативния етикет.

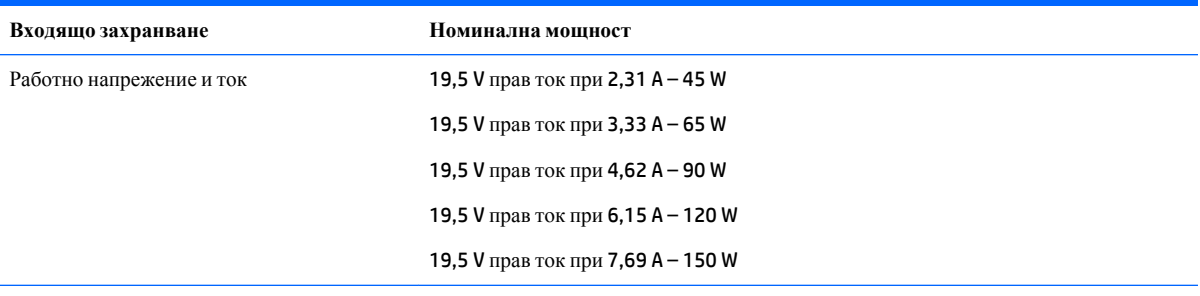

куплунг за постояннотоково захранване на външно захранване на HP

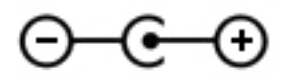

**ЗАБЕЛЕЖКА:** Този продукт е предназначен за ИТ захранващи системи в Норвегия с напрежение фаза-фаза, не по-високо от 240 V rms.

# **Работна среда**

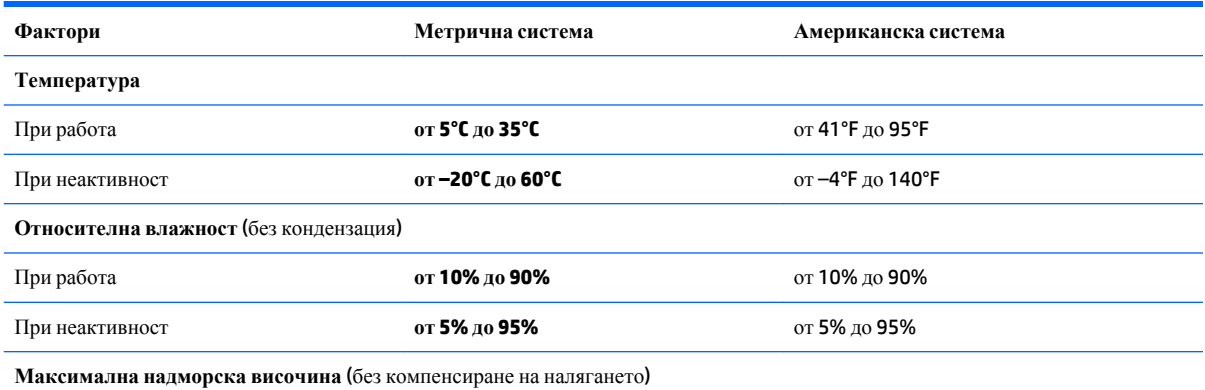

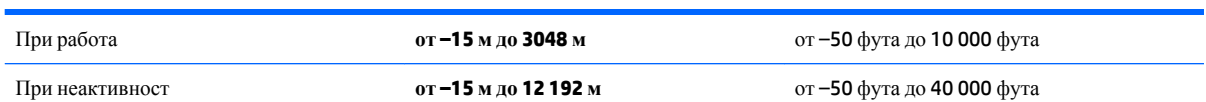

# **13 Електростатично разреждане**

Разреждането на статично електричество е освобождаване на статично електричество, когато два обекта влязат в контакт – например, ударът, който получавате, когато вървите по килим и докоснете метална брава на врата.

Разреждането на статично електричество от пръстите или други електростатични проводници може да повреди електронните компоненти.

За да не допуснете повреда на компютъра и твърдия диск или загуба на информация, съблюдавайте следните предпазни мерки:

- Ако според инструкциите за изваждане или монтиране трябва да изключите компютъра от захранването, първо се уверете, че е заземен правилно.
- Дръжте компонентите в предпазните антистатични опаковки, преди да ги монтирате.
- Избягвайте да пипате съединители, крачета и платки. Пипайте електронните компоненти колкото е възможно по-малко.
- Използвайте немагнитни инструменти.
- Преди да боравите с компоненти, разредете статичното електричество с докосване на небоядисаната метална повърхност.
- Ако извадите даден компонент, го поставете в антистатична опаковка.

# **14 Достъпност**

HP проектира, произвежда и пуска на пазара продукти и услуги, които могат да се използват от всеки, включително хора в неравностойно положение, под формата на самостоятелни продукти и услуги или с подходящи помощни устройства.

## **Поддържани помощни технологии**

Продуктите на HP поддържат широк спектър от помощни технологии на различни операционни системи и могат да се конфигурират за работа с допълнителни помощни технологии. Използвайте функцията за търсене на своето устройство, за да намерите повече информация относно помощните функции.

**345 ВАБЕЛЕЖКА:** За допълнителна информация за конкретен помощен продукт се свържете с отдела за поддръжка на клиенти за този продукт.

## **Връзка с отдела за поддръжка**

Ние непрекъснато подобряваме достъпността на нашите продукти и услуги и приветстваме отзиви от страна на потребителите. Ако имате проблем с продукт или искате да ни съобщите за функции за достъпност, които са ви помогнали, се свържете с нас на телефон +1 (888) 259-5707 от понеделник до петък, от 6 до 21 часа северноамериканско планинско време. Ако сте глух(а) или със затруднен слух и използвате TRS/VRS/WebCapTel, свържете се с нас, ако имате нужда от техническа поддръжка или имате въпроси относно достъпността, като позвъните на телефон +1 (877) 656-7058, от понеделник до петък, от 6 до 21 часа северноамериканско планинско време.

**ЗАБЕЛЕЖКА:** Поддръжката е само на английски език.
# **Азбучен указател**

#### **Символи/Числено означение**

3D камера, идентифициране [8](#page-17-0)

#### **А**

актуализиране на програми и драйвери [40](#page-49-0) антени за WLAN, идентифициране [8](#page-17-0), [9](#page-18-0) антивирусен софтуер, използване [45](#page-54-0) архиви [53](#page-62-0) архивиране на софтуер и информация [46](#page-55-0)

# **Б**

батерия изхвърляне [36](#page-45-0) може да се сменя от потребителя [32](#page-41-0) намиране на информация [34](#page-43-0) ниски нива на батерията [35](#page-44-0) разреждане [35](#page-44-0) решаване на проблем с ниско ниво на батерията [35](#page-44-0), [36](#page-45-0) съхранение [36](#page-45-0) съхраняване на заряда [35](#page-44-0) батерия, температура [36](#page-45-0) безжична локална мрежа (WLAN) корпоративна WLAN връзка [18](#page-27-0) обхват на работа [18](#page-27-0) обществена WLAN връзка [18](#page-27-0) свързване [18](#page-27-0) безжична мрежа, защита [46](#page-55-0) безжично управление бутон [17](#page-26-0) операционна система [17](#page-26-0) блокиране на системата [38](#page-47-0) бутон за безжична връзка [17](#page-26-0) бутони десен, тъчпад [10](#page-19-0) захранване [12](#page-21-0) ляв, тъчпад [10](#page-19-0) бутон на захранването, идентифициране [12](#page-21-0)

#### **В**

вградена цифрова клавиатура, идентифициране [13](#page-22-0), [29](#page-38-0) вентилационни отвори, идентифициране [15](#page-24-0) видео [24](#page-33-0) високоговорители идентифициране [12](#page-21-0), [15](#page-24-0) свързване [22](#page-31-0) влизане в режим на заспиване и хибернация [30](#page-39-0) входящо захранване [59](#page-68-0) възстановяване HP Recovery Manager [56](#page-65-0) USB флаш устройство [57](#page-66-0) дискове [54,](#page-63-0) [57](#page-66-0) носители [57](#page-66-0) опции [55](#page-64-0) поддържани дискове [54](#page-63-0) система [56](#page-65-0) с помощта на носители за възстановяване на HP Recovery [55](#page-64-0) стартиране [56](#page-65-0) възстановяване на системата [56](#page-65-0) възстановяване от минимизиран образ [56](#page-65-0) външно променливотоково захранване, използване [36](#page-45-0) вътрешен превключвател за дисплея, идентифициране [8,](#page-17-0) [9](#page-18-0) вътрешни микрофони, идентифициране [8](#page-17-0), [9](#page-18-0)

# **Г**

гнездо за защитен кабел, идентифициране [7](#page-16-0) грижа за компютъра [40](#page-49-0)

## **Д**

достъпност [62](#page-71-0) дял за възстановяване премахване [58](#page-67-0)

дял на HP Recovery възстановяване [56](#page-65-0) премахване [58](#page-67-0)

# **Е**

етикет за Bluetooth [16](#page-25-0) етикет за WLAN [16](#page-25-0) етикети Bluetooth [16](#page-25-0) WLAN [16](#page-25-0) нормативен [16](#page-25-0) сервизен [15](#page-24-0) сериен номер [16](#page-25-0) сертификация на безжично устройство [16](#page-25-0) етикет със сертификация на безжично устройство [16](#page-25-0)

# **Ж**

жестове за сензорен екран плъзгане с един пръст [29](#page-38-0) жестове с тъчпада натискане с два пръста [28](#page-37-0) превъртане с два пръста [28](#page-37-0) Жестове с тъчпада и сензорния екран натискане [27](#page-36-0) щипване с два пръста за мащабиране [28](#page-37-0)

# **З**

задаване на защита с парола при събуждане [31](#page-40-0) заспиване влизане [30](#page-39-0) излизане [30](#page-39-0) заспиване и хибернация. влизане [30](#page-39-0) захранване батерия [32](#page-41-0) променливотоково [36](#page-45-0) захранване, извод [6](#page-15-0) захранване от батерията [32](#page-41-0) защитен кабел, инсталиране [46](#page-55-0) защитна стена [45](#page-54-0)

Звук [23](#page-32-0) зона на тъчпада, идентифициране [10](#page-19-0)

#### **И**

извод за захранване, идентифициране [6](#page-15-0) изключване [38](#page-47-0) изключване на компютъра [38](#page-47-0) използване на вградената цифрова клавиатура [29](#page-38-0) използване на външно променливотоково захранване [36](#page-45-0) използване на клавиатурата и допълнителна мишка [29](#page-38-0) използване на настройките на захранването [32](#page-41-0) използване на настройките на звука [23](#page-32-0) използване на настройките на индикатора за заряд на батерията [32](#page-41-0) използване на пароли [43](#page-52-0) използване на тъчпада [27](#page-36-0) име и номер на продукт, компютър [16](#page-25-0) индикатор caps lock, идентифициране [11](#page-20-0) индикатор за заряд на батерия, използване [32](#page-41-0) индикатор за изключен звук, идентифициране [11](#page-20-0) индикатори caps lock [11](#page-20-0) без звук [11](#page-20-0) захранване [7](#page-16-0), [11](#page-20-0) състояние, RJ-45 (мрежа) [5](#page-14-0) твърд диск [7](#page-16-0) индикатори за състояние за RJ-45 (мрежа), идентифициране [5](#page-14-0) индикатори на захранването, идентифициране [7](#page-16-0), [11](#page-20-0) индикатор на безжична връзка [17](#page-26-0) индикатор на захранването, идентифициране [5](#page-14-0) индикатор на уеб камерата, идентифициране [8](#page-17-0), [9](#page-18-0)

инсталиране допълнителен кабел за защита [46](#page-55-0) инструменти на Windows използване [55](#page-64-0) информация за батерията, откриване [34](#page-43-0)

#### **К**

капак на батерията, идентифициране [15](#page-24-0) карта с памет, идентифициране [5](#page-14-0) клавиатура и допълнителна мишка използване [29](#page-38-0) клавиш esc, идентифициране [13](#page-22-0) клавиш fn, идентифициране [13](#page-22-0) клавиш num lock, идентифициране [29](#page-38-0) клавиш Windows, идентифициране [13](#page-22-0) клавиши esc [13](#page-22-0) fn [13](#page-22-0) Windows [13](#page-22-0) действие [13](#page-22-0) самолетен режим [14](#page-23-0) клавиши за действие [14](#page-23-0) идентифициране [13](#page-22-0) ключ, освобождаване на батерията [15](#page-24-0) ключ за батерията, идентифициране [15](#page-24-0) ключ за освобождаване на батерията [15](#page-24-0) компоненти дисплей [8](#page-17-0) дясна страна [5](#page-14-0) лява страна [7](#page-16-0) отгоре [10](#page-19-0) отдолу [15](#page-24-0) компютър, пътуване [36](#page-45-0) корпоративна WLAN връзка [18](#page-27-0) критично ниво на батерията [35](#page-44-0) куплунг RJ-45 (мрежа), идентифициране [5](#page-14-0) куплунг за аудиоизход (за слушалки)/аудиовход (за микрофон), идентифициране [7](#page-16-0) куплунги RJ-45 (мрежа) [5](#page-14-0)

аудиоизход (за слушалки)/ аудиовход (за микрофон) [7](#page-16-0) мрежа [5](#page-14-0)

# **М**

микрофон, свързване [23](#page-32-0) минимизиран образ, създаване [56](#page-65-0) мишка, външна задаване на предпочитания [27](#page-36-0) мобилна широколентова връзка IMEI номер [19](#page-28-0) MEID номер [19](#page-28-0) активиране [19](#page-28-0) мобилна широколентова връзка на HP IMEI номер [19](#page-28-0) MEID номер [19](#page-28-0) активиране [19](#page-28-0) мрежов куплунг, идентифициране [5](#page-14-0)

# **Н**

най-добри практики [1](#page-10-0) настройки на захранването, използване [32](#page-41-0) настройки на звука, използване [23](#page-32-0) натискане, жест с тъчпада и сензорния екран [27](#page-36-0) натискане с два пръста, жест с тъчпада [28](#page-37-0) ниско ниво на батерията [35](#page-44-0) нормативна информация етикети със сертификация на безжично устройство [16](#page-25-0) нормативен етикет [16](#page-25-0) носител за възстановяване създаване [53](#page-62-0) носител за възстановяване на HP Recovery възстановяване [57](#page-66-0) носители за възстановяване създаване с помощта на HP Recovery Manager [54](#page-63-0) носители на HP Recovery създаване [53](#page-62-0)

# **О**

обществена WLAN връзка [18](#page-27-0) оптично устройство, идентифициране [8](#page-17-0)

оригинална система, възстановяване [56](#page-65-0) отдолу [16](#page-25-0) откриване на информация софтуер [4](#page-13-0) хардуер [4](#page-13-0)

# **П**

пароли Setup Utility (BIOS) [44](#page-53-0) Windows [43](#page-52-0) пароли на Windows [43](#page-52-0) плъзгане с един пръст, жест за сензорен екран [29](#page-38-0) поддръжка HP 3D DriveGuard [39](#page-48-0) актуализиране на програми и драйвери [40](#page-49-0) програма за дефрагментиране на диска [39](#page-48-0) програма за почистване на диск [39](#page-48-0) поддържани дискове, възстановяване [54](#page-63-0) портове HDMI [5](#page-14-0), [24](#page-33-0) Miracast [25](#page-34-0) USB 3.0 [5](#page-14-0), [7](#page-16-0) USB 3.0 за зареждане (захранен) [5](#page-14-0) почистване на компютъра [40](#page-49-0) превъртане с два пръста, жест с тъчпада [28](#page-37-0) проверка на променливотоков адаптер [37](#page-46-0) програма за дефрагментиране на диска, софтуер [39](#page-48-0) променливотоков адаптер, проверка [37](#page-46-0) пръстови отпечатъци, регистриране [44](#page-53-0) пътуване с компютъра [16](#page-25-0), [36](#page-45-0), [42](#page-51-0)

#### **Р**

работна среда [59](#page-68-0) разреждане на статично електричество [61](#page-70-0) ред на зареждане промяна [57](#page-66-0)

#### **С**

самолетен режим [18](#page-27-0) самолетен режим, клавиш [14](#page-23-0), [18](#page-27-0) свързване към WLAN мрежа [18](#page-27-0) сервизни етикети, местоположение [15](#page-24-0) сериен номер [16](#page-25-0) сериен номер, компютър [16](#page-25-0) слотове защитен кабел [7](#page-16-0) четец за карти с памет [5](#page-14-0) слушалки с микрофон, свързване [23](#page-32-0) софтуер HP 3D DriveGuard [39](#page-48-0) програма за дефрагментиране на диска [39](#page-48-0) програма за почистване на диск [39](#page-48-0) софтуер, програма за почистване на диск [39](#page-48-0) софтуер за защита в интернет, използване [45](#page-54-0) софтуерни актуализации, инсталиране [46](#page-55-0) съхранение на батерия [36](#page-45-0)

#### **Т**

твърд диск, индикатор [7](#page-16-0) температура [36](#page-45-0) точка за възстановяване на системата създаване [55](#page-64-0) точка за възстановяване на системата, създаване [53](#page-62-0) транспортиране на компютъра [42](#page-51-0) тъчпад използване [27](#page-36-0)

#### **У**

уеб камера идентифициране [8](#page-17-0), [9](#page-18-0) използване [22](#page-31-0) управление на захранването [30](#page-39-0) устройства с висока разделителна способност, свързване [24](#page-33-0)

#### **Х**

Хардуерна диагностика на компютъра на HP (UEFI) използване [51](#page-60-0)

хибернация включване при критично ниво на батерията [35](#page-44-0) влизане [30](#page-39-0) излизане [30](#page-39-0)

#### **Ч**

четец за карти с памет, идентифициране [5](#page-14-0) четец на пръстови отпечатъци използване [44](#page-53-0) четец на пръстови отпечатъци, идентифициране [11,](#page-20-0) [12](#page-21-0)

#### **Щ**

щипване с два пръста за мащабиране, жест за тъчпад и сензорен екран [28](#page-37-0)

# **B**

BIOS актуализиране [48](#page-57-0) изтегляне на актуализация [49](#page-58-0) определяне на версия [48](#page-57-0) стартиране на Setup Utility [48](#page-57-0) Bluetooth устройство [17,](#page-26-0) [20](#page-29-0)

# **G**

GPS [19](#page-28-0)

#### **H**

HDMI, конфигуриране на аудио [25](#page-34-0) HDMI порт идентифициране [5](#page-14-0) свързване [24](#page-33-0) HD устройства, свързване [25](#page-34-0) HP, източници на информация [2](#page-11-0) HP 3D DriveGuard [39](#page-48-0) HP Apps Store, посещаване [1](#page-10-0) HP DataPass [19](#page-28-0) HP Recovery Manager коригиране на проблеми със зареждането [57](#page-66-0) стартиране [56](#page-65-0) HP Touchpoint Manager [46](#page-55-0)

#### **I**

IMEI номер [19](#page-28-0)

#### **M**

MEID номер [19](#page-28-0)

Miracast [25](#page-34-0)

# **S**

Setup Utility (BIOS), пароли [44](#page-53-0)

## **T**

Tъчпад бутони [10](#page-19-0)

# **U**

USB 2.0 порт за зареждане (захранен), идентифициране [5](#page-14-0) USB 3.0 порт, идентифициране [5](#page-14-0), [7](#page-16-0)

# **W**

Windows точка за възстановяване на системата [53](#page-62-0), [55](#page-64-0) WLAN устройство [16](#page-25-0) WWAN устройство [19](#page-28-0)